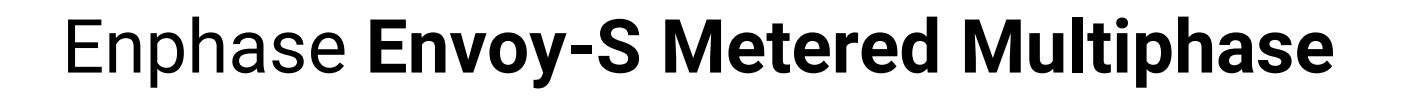

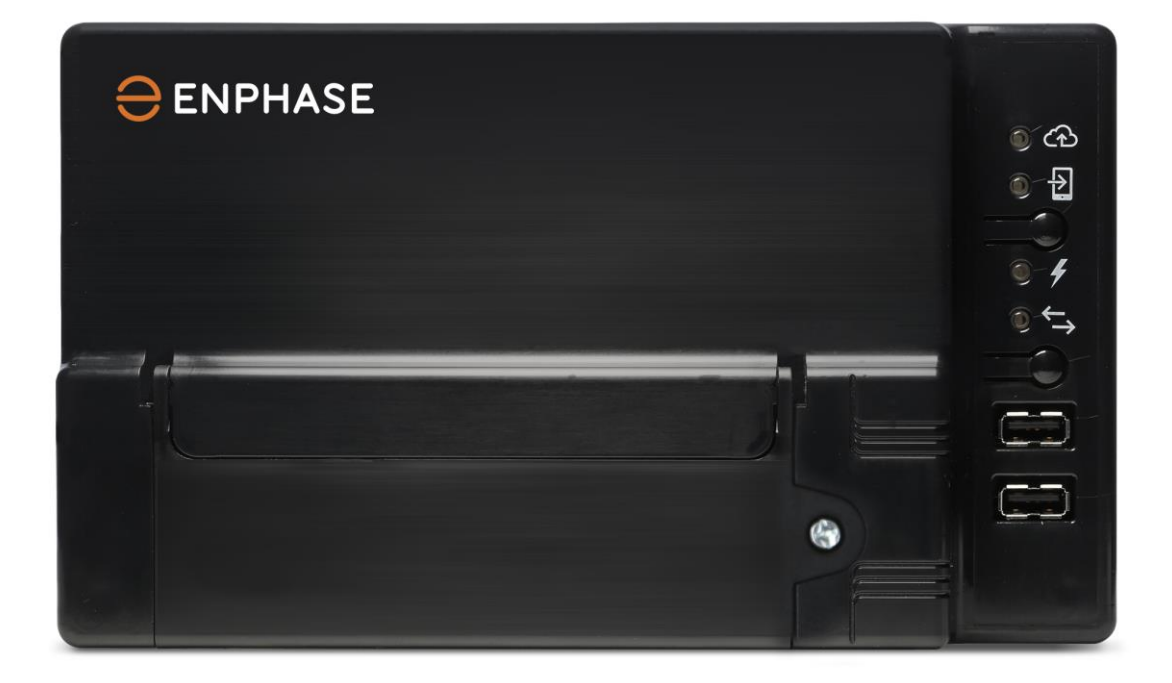

O ENPHASE.

## **Corporate Headquarters Contact Information**

Enphase Energy Inc. 1420 N. McDowell Blvd. Petaluma, CA 94954

[enphase.com](http://www.enphaseenergy.com/) [enphase.com/global/support-request](http://enphase.com/global/support-request)

## **Environmental Protection**

Waste electrical products should not be disposed of with household waste. Please recycle where facilities exist. Check your Local Authority or retailer for recycling advice.

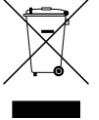

## **Other Information**

For third-party license information, refer to [enphase.com/licenses.](http://www.enphaseenergy.com/licenses)

For Enphase patent information, refer to [enphase.com/company/patents/.](http://enphase.com/company/patents/)

Product information is subject to change without notice. All trademarks are recognised as the property of their respective owners.

For warranty text, refer to [enphase.com/warranty.](http://www.enphase.com/warranty)

User documentation is updated frequently; Check the Enphase website [\(enphase.com/support\)](http://www.enphase.com/support) for the latest information.

Copyright © 2016 Enphase Energy Inc. All rights reserved.

## **Audience**

This manual is intended for use by professional installation and maintenance personnel.

# **Table of Contents**

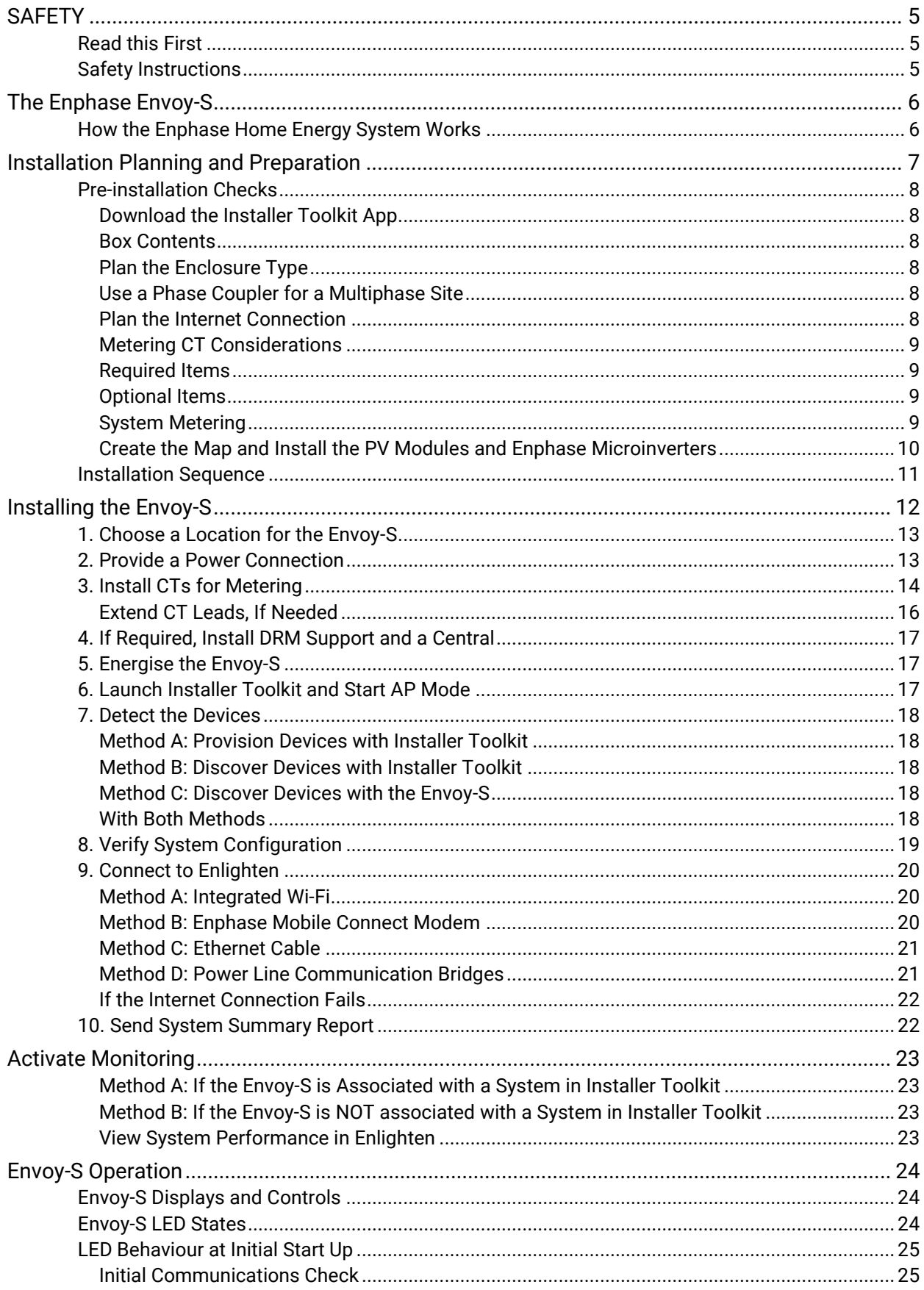

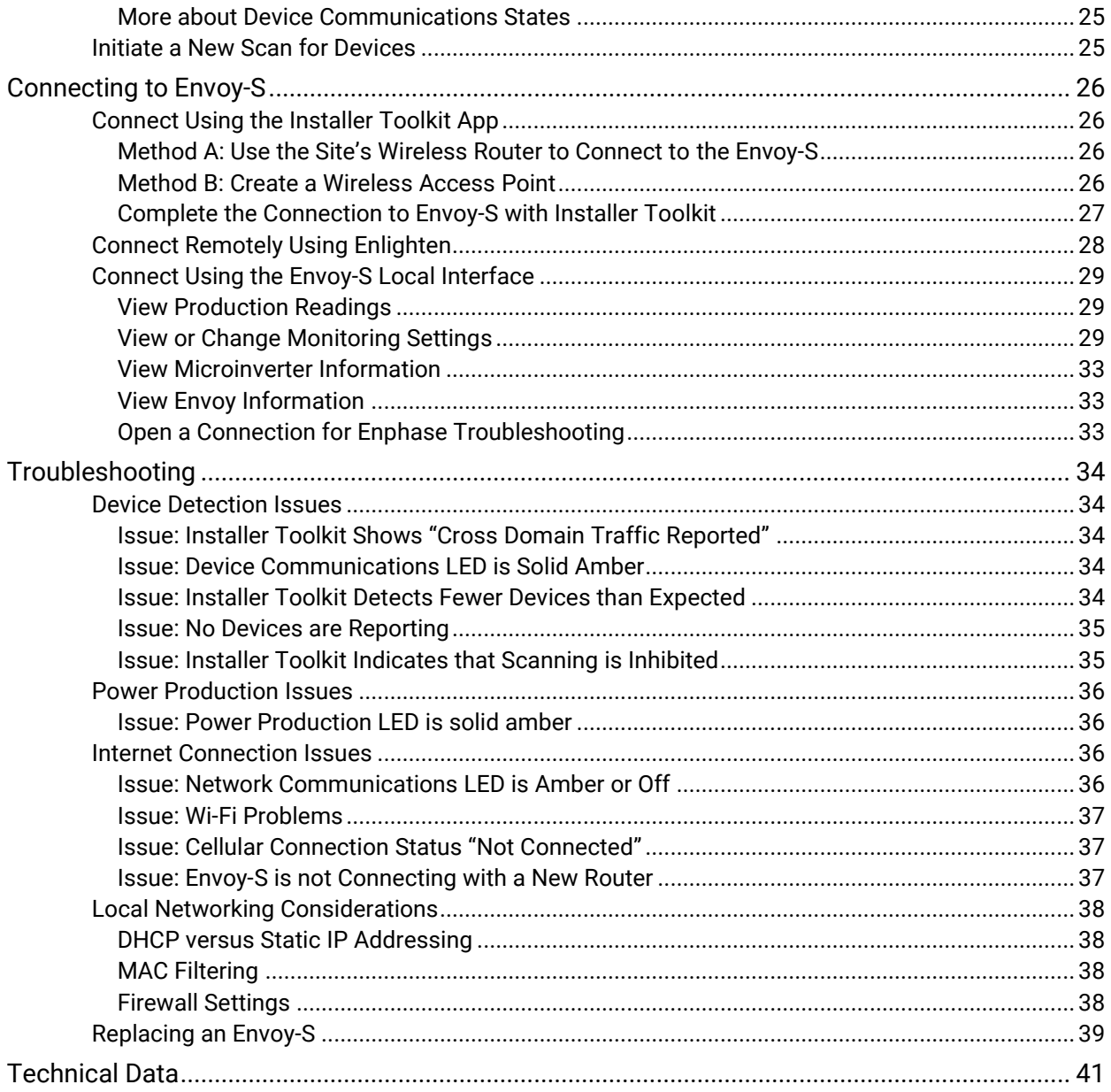

# **SAFETY**

## **Read this First**

**Follow the instructions in this manual. These instructions are key to the installation and maintenance of the Enphase Envoy-S Metered Multiphase™.**

**To ensure the safe installation and operation of the Envoy-S, note the following safety symbols that appear throughout this document to indicate dangerous conditions and important safety instructions.**

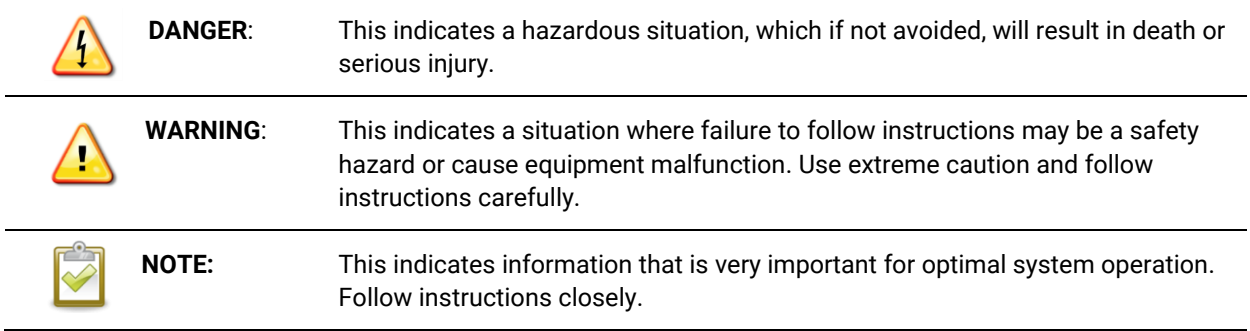

## **Safety Instructions**

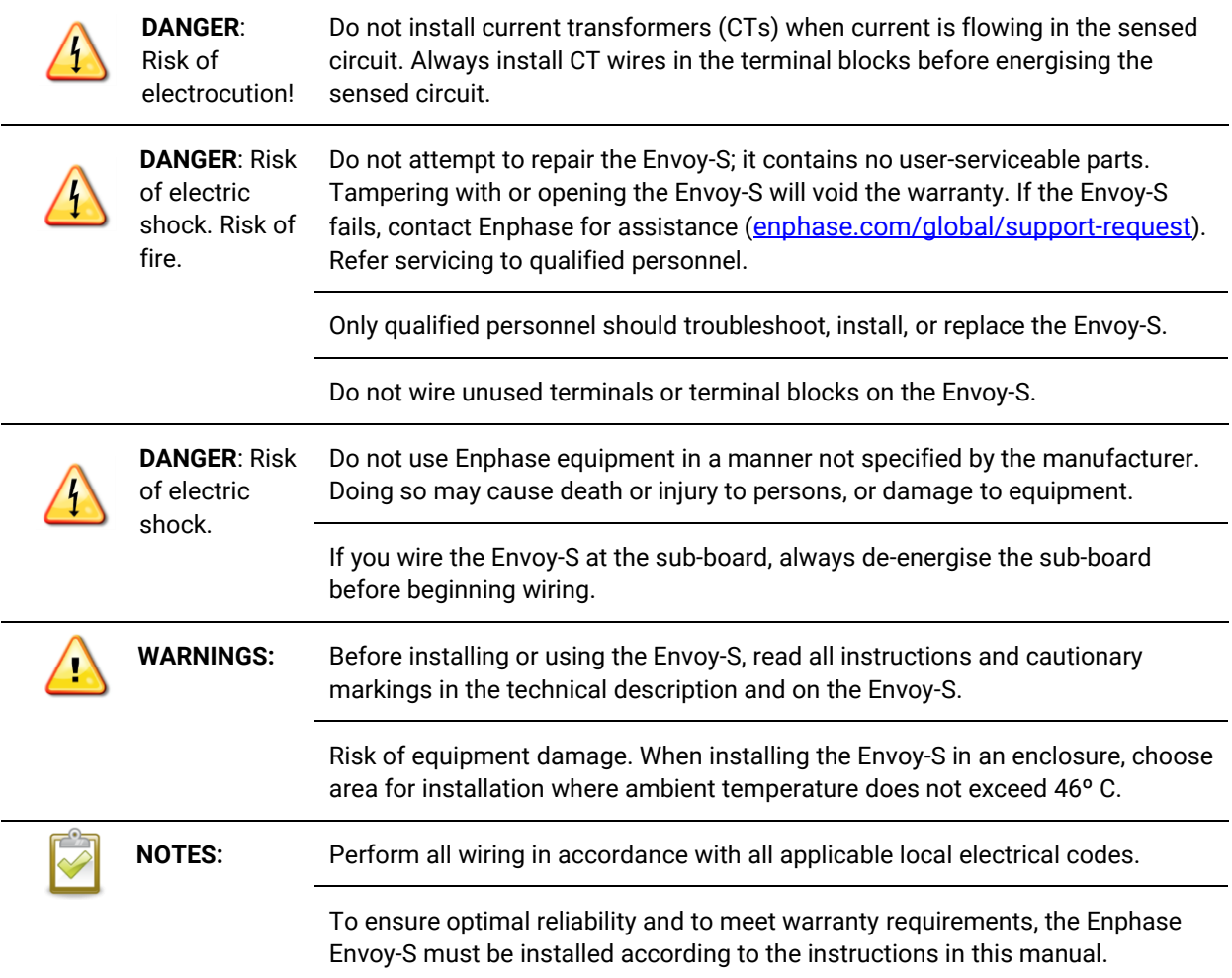

# The Enphase Envoy-S

The Enphase Envoy-S is an integral component of the Enphase Home Energy Solution. It operates between Enphase Microinverters, or other PV system, and the Enphase Enlighten™ web-based monitoring and analysis software. When used with Enphase devices, the Envoy-S can control grid management functions and monitor PV production and site consumption. When used with non-Enphase PV systems, it can collect production and consumption data, but it does not control grid management functions.

The **Envoy-S Metered Multiphase** uses precision Current Transformers (CTs) to measure PV production from the solar main supply switch and home energy consumption from the AC mains.

## **How the Enphase Home Energy System Works**

This integrated system maximises energy harvest, increases system reliability, and simplifies design, installation and management.

The Enphase Microinverter converts the DC output of the PV module into grid-compliant AC power. In addition to performing the DC to AC conversion, it maximises energy production by using a sophisticated Maximum Power Point Tracking (MPPT) algorithm.

The Envoy-S operates as a gateway between the Enphase Microinverters and Enlighten. It collects energy and performance data from the PV system over on-site AC power lines, and it forwards that data to Enlighten, via the Internet, for statistical reporting. Enlighten analyzes the data collected by each communicating device. Enlighten automatically detects any shortfall in energy production, identifies possible causes, and suggests solutions. Enlighten constantly monitors every Enphase device connected to the Envoy-S and is essential for system monitoring and troubleshooting.

Enlighten provides a wide range of information on system performance. You can access Enlighten on your computer or mobile device and view current performance information at any time.

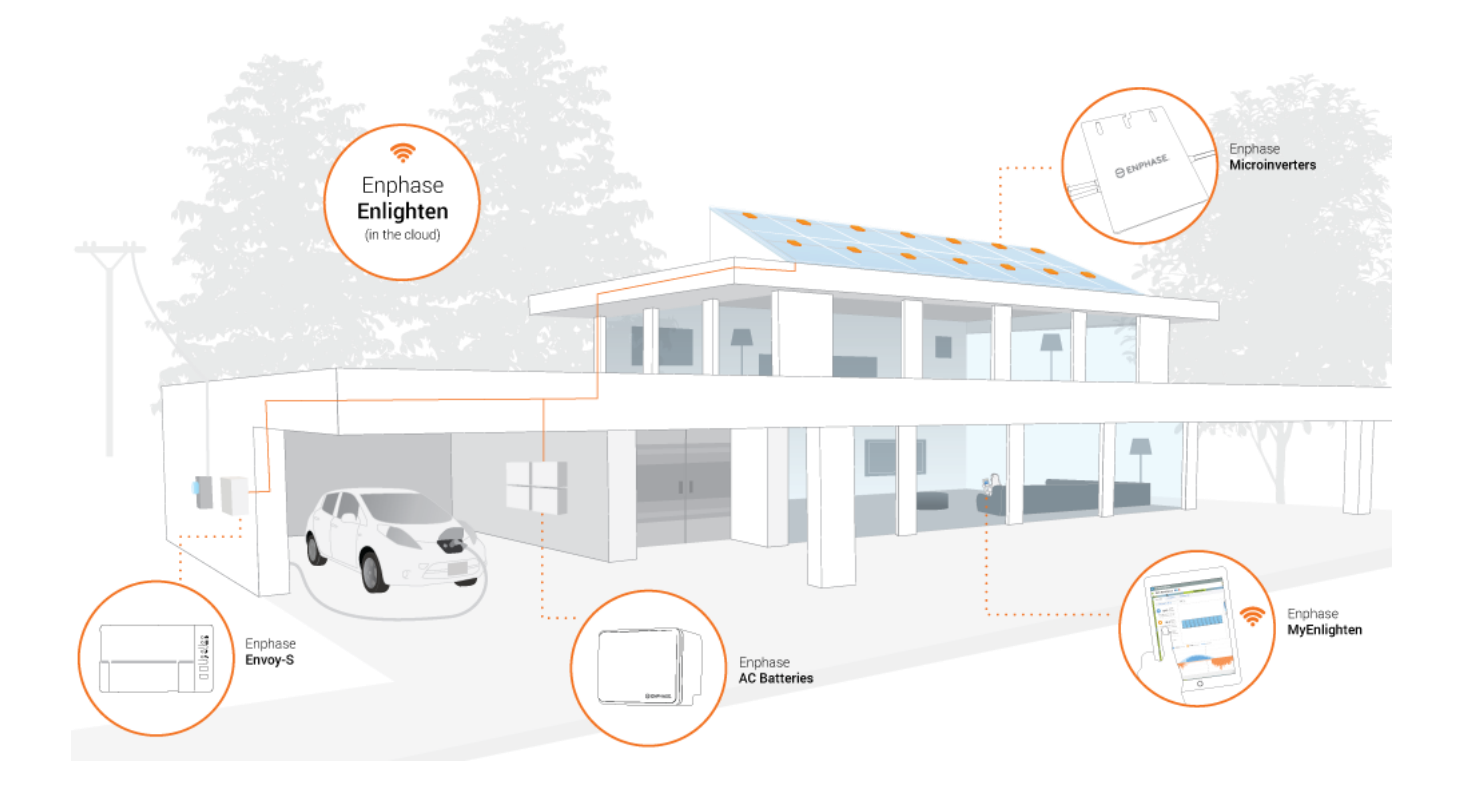

# Installation Planning and Preparation

To the Local Area Network (LAN), the Envoy-S is just another host on the network, much like a personal computer. The Envoy-S simply connects to the on-site router or Enphase Mobile Connect**™** (cellular modem) for communications with the Enphase Enlighten monitoring and analysis website. The Envoy-S communicates with the Enphase Microinverters and AC Batteries using the site's power lines.

After the Envoy-S is installed and all devices (microinverters and/or batteries) are scanned or provisioned, the Envoy-S maintains an internal database of all known Enphase devices at the site it manages. At regular intervals, the Envoy-S polls each Enphase device for its energy data. Using its Internet connection, the Envoy-S then forwards that information to Enlighten. The Envoy-S also reports any error conditions affecting itself or other Enphase devices. You can view both energy data and error conditions in Enlighten.

The Envoy-S incorporates power line and Internet communications functions. One "side" of the Envoy-S communicates with the Enphase devices through power lines at the site. The other "side" of the Envoy-S communicates with Enlighten over the Internet.

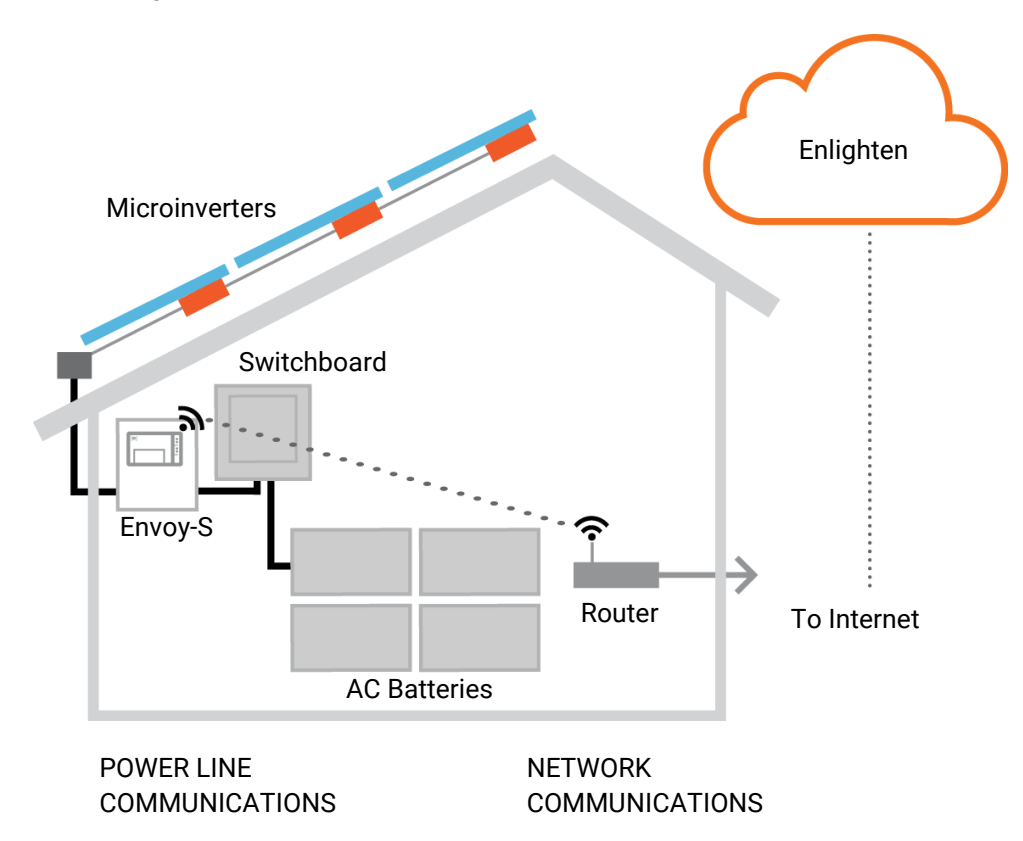

## **Pre-installation Checks**

Review the following pre-installation checks before you install the Envoy-S:

### **Download the Installer Toolkit App**

The Enphase Installer Toolkit is a mobile app for iOS and Android devices (smart phone or tablet) that allows installers to configure the system while onsite, eliminating the need for a laptop and improving installation efficiency.

- Download the latest version of the Enphase Installer Toolkit mobile app and open it to log in to your Enlighten account. With this app, you can connect to the Envoy to track system installation progress. Go to [enphase.com/installer-toolkit](http://enphase.com/installer-toolkit) or scan the QR code:
- To run the Installer Toolkit app, you need either of the following mobile devices:
	- An Android mobile device running Android version 5 (Lollipop) or later, or
	- An iOS device running iOS 8.0 or later, specifically an iPhone 4 or later or an iPod Touch 5th generation

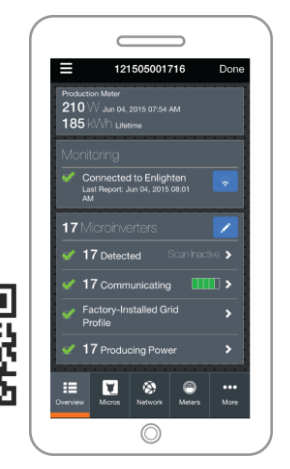

Enphase Installer Toolkit mobile app

### **Box Contents**

Check the shipping box for the following items:

- Enphase Envoy-S Metered Multiphase
- Current transformers (CTs): Two split core CTs, one for production and one for consumption metering. You must order additional CTs (CT-**100**-SPLIT) to separately monitor multiple phases.
- Length of DIN rail for mounting
- Ferrite bead to attach to your Ethernet Cable, if used
- Enphase *Envoy-S Quick Install Guide*

### **Plan the Enclosure Type**

Install the Envoy-S in an IP54-rated, or better enclosure. Use an appropriately rated enclosure if hardwiring indoors.

### **Use a Phase Coupler for a Multiphase Site**

If you are installing in a multiphase application, the power line communication signal must be "coupled" between the phases to allow the Envoy to communicate with all of the Enphase devices in the system. Install a phase coupler on the load side of the over-current protection device. See the Enphase Technical Brief on Phase Coupling for your region at [enphase.com/support](http://www.enphase.com/support) or consult Enphase support for compatible devices.

### **Plan the Internet Connection**

To use the **Enlighten** web-based monitoring and analysis software, additional requirements are:

- Internet connection for the Envoy-S through a traditional router or modem or Enphase Mobile Connect (Enphase model CELLMODEM-02). Decide whether to connect the Envoy-S to the Internet using integrated Wi-Fi, an Enphase Mobile Connect modem, or using a PLC bridge with Ethernet cables.
- One of the following Web browsers with cookies enabled: Chrome 5 or higher, Firefox 11 or higher, Internet Explorer (IE) 9 or higher, or Safari 5 or higher

### **Metering CT Considerations**

The Envoy-S uses readings from CTs to report measurement data for PV energy production and energy consumed by the home or business. When current transformers (CTs) are wrapped around a live wire, the current going through the wire induces a current on the CTs primary internal winding, which in turn induces a current on the CTs secondary internal winding. The current on the secondary winding is proportional to the current on the original circuit and this is used for making measurements. Install the CTs as shown in the wiring instruction for your region.

- Production CTs measure power production through a connection to the solar supply main switch.
- Consumption **CTs** measure energy consumption through a connection to the AC mains.

To install the CTs, use a protected route in conduit for the CT wires to the Envoy-S. Install one split-core CT per monitored phase for production metering and one split-core CT per monitored phase for consumption metering. If you need to extend the CT leads (up to 148 meters), see "[Extend CT Leads,](#page-15-0) If [Needed](#page-15-0)" on page [16.](#page-15-0)

### **Required Items**

If you hard-wire the Envoy-S outdoors, you must install it in an **IP54-rated (or better) enclosure with conduit attachment.** Note that Metallic enclosures may impair Wi-Fi signal strength. Use an appropriately rated enclosure if hard-wiring indoors. Do not drill holes for conduit at the top of the enclosure or anywhere that allows moisture ingress.

The Envoy-S Metered Multiphase includes a production CT and a consumption CT. You must order additional CTs (CT-100-SPLIT) for multiphase installations. Make sure you have one CT for each phase monitored, for both production and consumption.

### **Optional Items**

Make sure you have the following optional items, if needed:

- Enphase Mobile Connect modem (order Enphase CELLMODEM-02)
- Ethernet over power line communication (PLC) bridge with Ethernet cables [order EPLC-02 (EU), EPLC-03 (UK) or EPLC-04 (AU/NZ) separately]
- Ethernet cable (use 802.3, unshielded Cat5E or Cat6). Do not use shielded twisted pair (STP) cable.

### **System Metering**

The Envoy-S monitors up to 600 Enphase Microinverters and up to 39 Enphase AC Batteries.

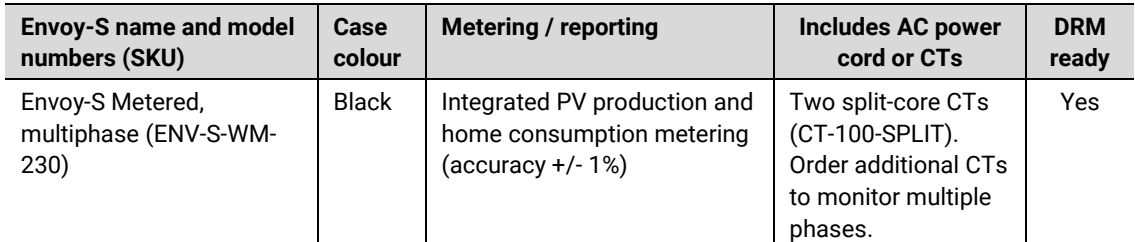

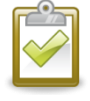

**NOTE**: To install **multiple** Envoys at a single site, see our technical brief on commercial design at [enphase.com/support.](http://www.enphase.com/support)

### **Create the Map and Install the PV Modules and Enphase Microinverters**

If you installed an Enphase PV system at this site, create the Enphase installation map and install the PV modules and Enphase Microinverters. You will scan this map later using Installer Toolkit and your mobile device. (See "[Method A: Provision Devices](#page-17-0) with Installer Toolkit" on page [18.](#page-17-0))

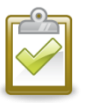

**NOTE**: You can find an Enphase installation map at the back of any Enphase Microinverter manual.

- Create a paper installation map to record Enphase Microinverter (and Enphase Battery, if installed) serial numbers and positions in the array. Peel the removable serial number label from each device and affix it to the respective location on the installation map.
- Peel the removable label from the bottom of the Envoy-S and affix it to the installation map.
- Always keep a copy of the installation map for your records.

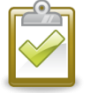

**NOTE**: If you are setting up the Envoy-S to monitor a non-Enphase PV system, you do not need to create an Enphase installation map.

## **Installation Sequence**

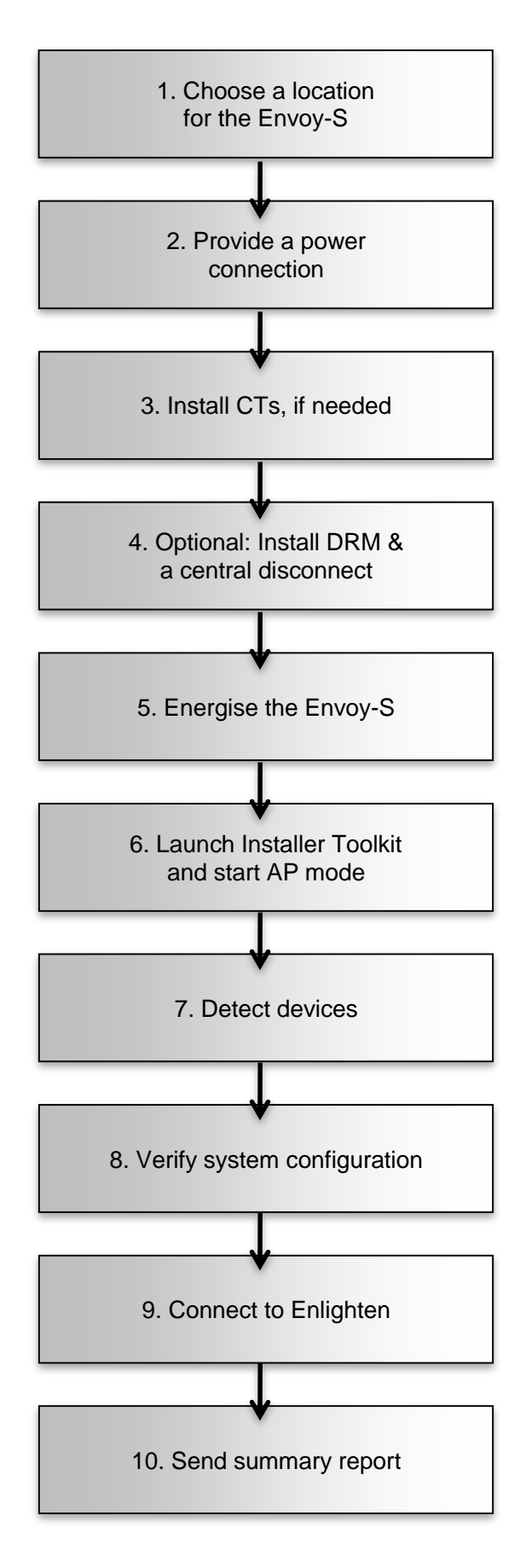

# Installing the Envoy-S

To install the Envoy-S, perform the following steps and refer to this diagram:

**Envoy-S Metered** (model number ENV-S-WM-230)

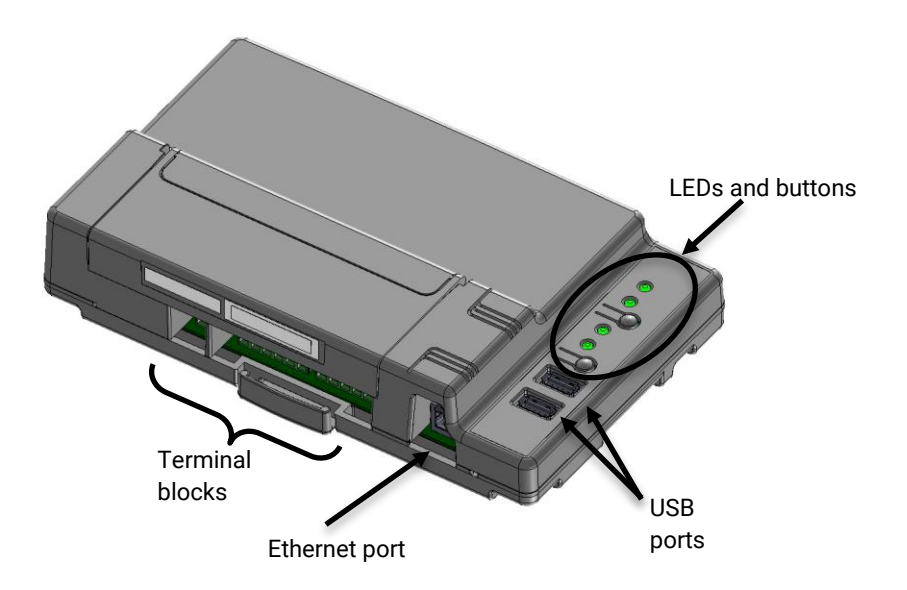

## **1. Choose a Location for the Envoy-S**

- **a.** Install the Envoy-S near the switchboard. This ensures that the Envoy-S receives the strongest possible communications signal from each device. When installing the Envoy-S Metered, consider the length of the CT leads when choosing the location. If you need to extend the CT leads, see "[Extend CT Leads,](#page-15-0) If Needed" on page [16.](#page-15-0)
- **b.** Install the Envoy-S in a protected dry space (such as a garage, attic, basement, or other cool, dry location). If the Envoy-S is hard-wired outdoors, you must install it inside an IP54-rated, (or better) enclosure with conduit attachment. Use an appropriately rated enclosure if hard-wiring indoors.

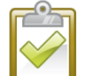

**NOTE**: Metallic enclosures may impair Wi-Fi signal strength.

**c.** Mount the Envoy horizontally using the included DIN rail.

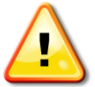

**WARNING:** Risk of equipment damage. When installing the Envoy-S in an enclosure, choose area for installation where ambient temperature does not exceed 46º C.

**d.** To **wall-mount,** use two appropriately sized screws and a screwdriver. Mount the DIN rail first, and then clip the Envoy-S to the DIN rail.

## <span id="page-12-0"></span>**2. Provide a Power Connection**

The Envoy-S Metered Multiphase (ENV-S-WM-230) uses terminal blocks for power and metering connections. It does not include an AC power cord, and you must hard-wire it. When you hard-wire the Envoy-S outdoors, you must install it in an IP54-rated, or better enclosure with conduit attachment. Use an appropriately rated enclosure if hard-wiring indoors.

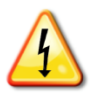

**DANGER!** Risk of electric shock. Be aware that installation of this equipment includes risk of electric shock. If you wire the Envoy-S at the sub-board, always de-energise the sub-board before beginning wiring.

- **a.** Depending on the number of phases you will wire, use a one-, two-, or three-pole (20 A maximum) circuit breaker for the supply wiring.
- **b.** Make sure supply wiring is 2.5 mm<sup>2</sup> copper rated at 75° C or better.
- **c.** Locate the screw on the terminal block door, and loosen it with a screwdriver to unlock the door and flip it open.
- **d.** Depending on the number of phases to wire, connect Line 1 to L1, Line 2 to L2, Line 3 to L3, and Neutral to N, as required.
- **e.** Tighten all connections to 0.56 Nm.
- **f.** Refer to the following wire colour table, if needed:

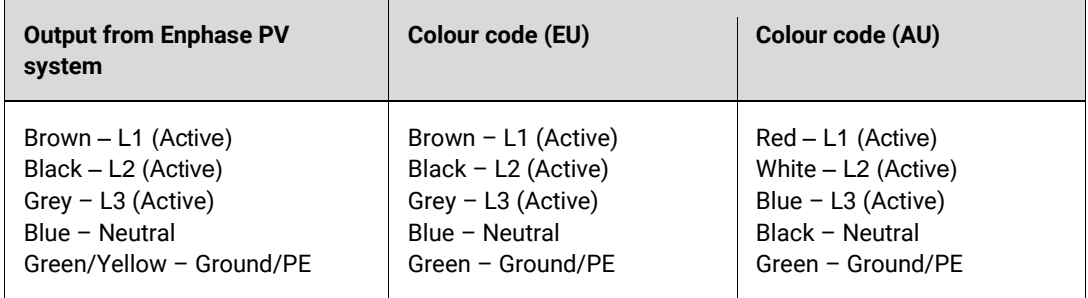

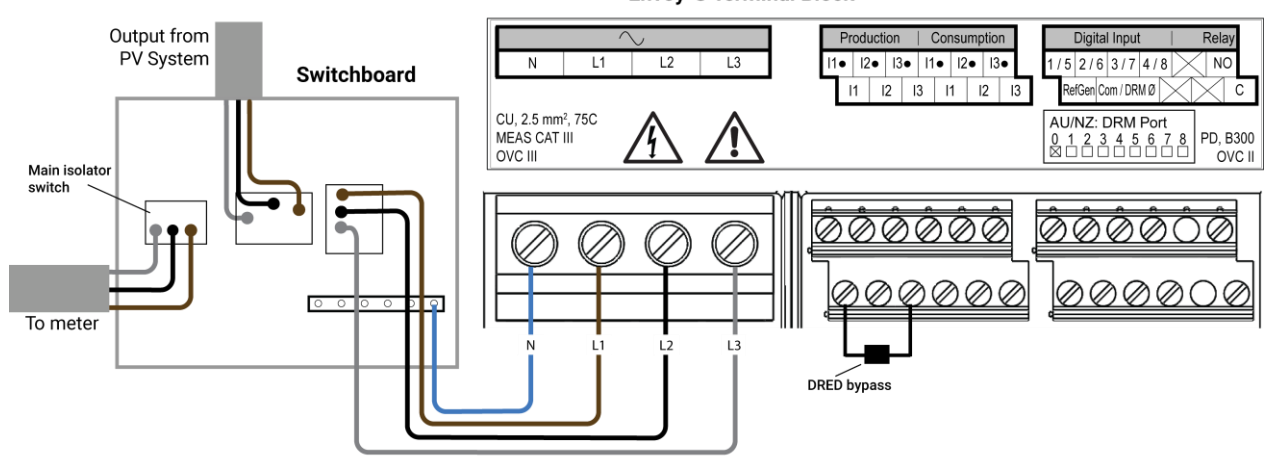

#### **Envoy-S Terminal Block**

## <span id="page-13-0"></span>**3. Install CTs for Metering**

The Envoy-S Metered (ENV-S-WM-230) uses terminal blocks for power and metering connections.

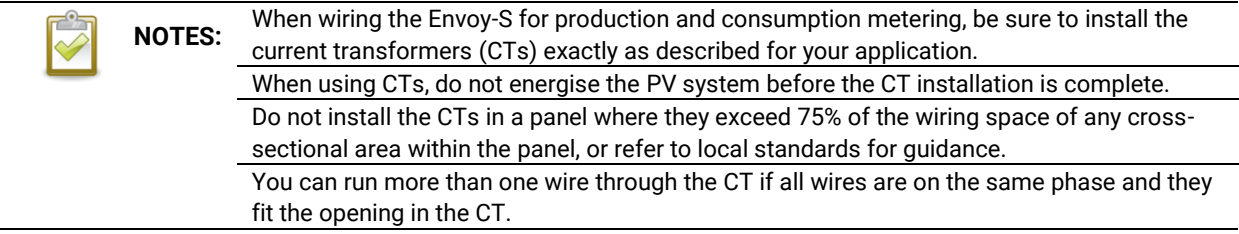

Install one split-core CT (model CT-100-SPLIT) per monitored phase for production metering and one split-core CT (model CT-100-SPLIT) per monitored phase for consumption metering. Use a protected route in conduit (raceway) for the CT wires to the Envoy-S. If you need to extend the leads (up to 148 meters, see "[Extend CT Leads,](#page-15-0) If Needed" on page [16.](#page-15-0)

#### *Preparation*

- **a.** Before running the CT wires through conduit, use coloured tape to mark each of the CTs and the free ends of its wires, marking each with a different colour. You can run multiple CT wires through a single conduit.
- **b.** When installing CTs, it is important to match CT and voltage sense phases. Be sure to consistently identify all the AC lines at three points: the main switchboard feed, the Envoy, and the solar production circuit breaker. Wire colours may not always consistently identify Lines 1, 2 and 3. If in doubt, use a multimeter to check.

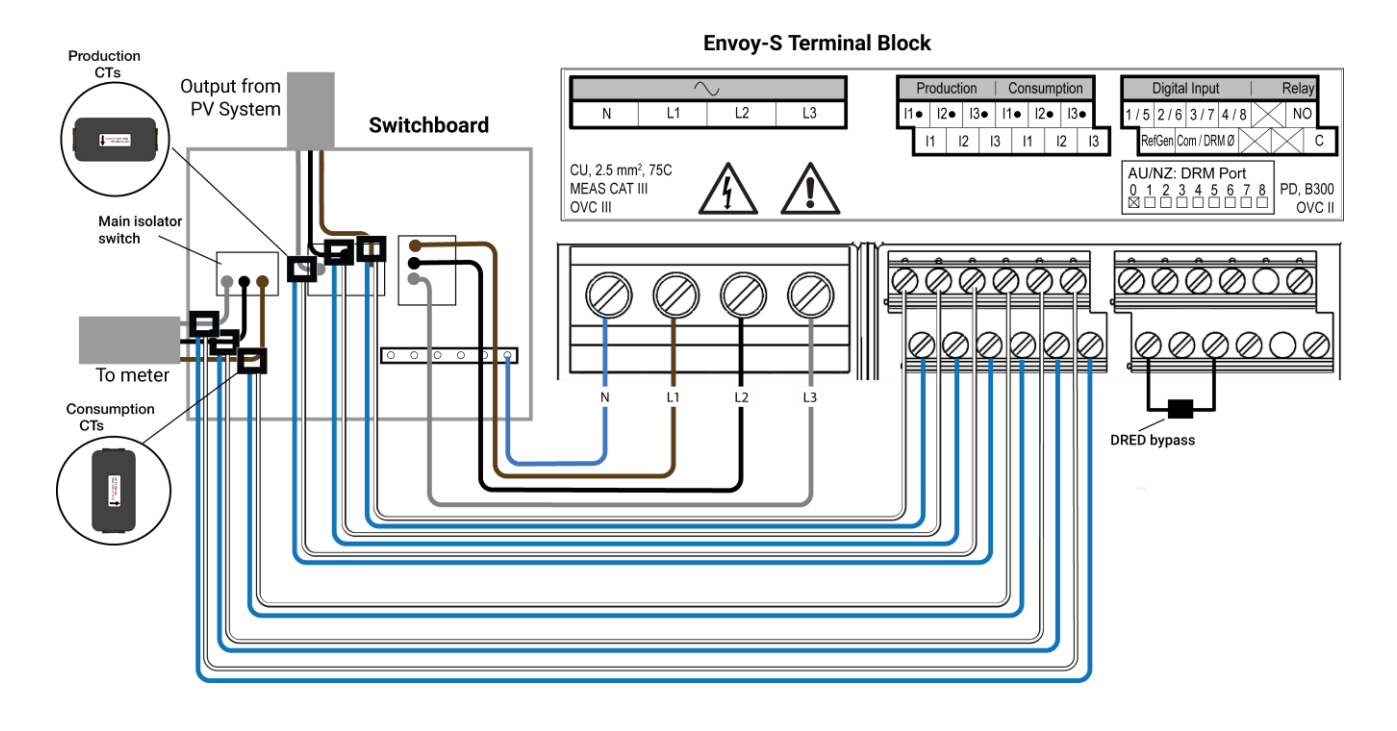

#### *Install the CT(s) for Production Metering*

Install one split-core CT for each monitored phase to provide production metering. For single-phase, connect only L1. For three-phase, connect L1, L2 and L3.

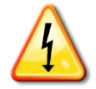

**DANGER!** Risk of electrocution! CTs must be installed with no current flowing in the sensed circuit. Always install CT wires in the terminal blocks before energising the sensed circuit.

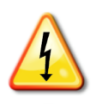

**DANGER!** Risk of electric shock. Be aware that installation of this equipment includes risk of electric shock. If you wire the Envoy-S at the sub-board, always de-energise the sub-board before beginning wiring.

- **a.** Locate the arrow on the CT label.
- **b.** Take care to identify L1, L2 and L3 at the main feed to aid in corresponding L1 L3 at the Envoy-S voltage terminals (and I1 - I3 for the production CTs).
- **a.** Connect the white wire from Line 1 to "I1•" and the blue wire to "I1".
- **b.** Connect the white wire from Line 2 to "I2•" and the blue wire to "I2".
- **c.** Connect the white wire from Line 3 to "I3•" and the blue wire to "I3".
- **d.** Open and clamp each CT on the active lines (Line 1, Line 2, and Line 3, if used) of the solar production circuit with the arrows pointing toward the load (away from the solar array).
- **e.** Tighten all connections to 0.56 Nm.

#### *Install the CT for Consumption Metering (optional)*

Install one split-core CT for each monitored phase to provide consumption metering. For single-phase, connect only L1. For three-phase, connect L1, L2 and L3.

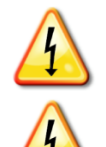

**DANGER!** Risk of electric shock. Always de-energise circuits before wiring power and CTs.

**DANGER!** Risk of electric shock. Installation of this equipment includes risk of electric shock. If you wire the Envoy-S at the sub-board, always de-energise the sub-board before beginning wiring. If it cannot be de-energised, a qualified electrician may safely install the CT as directed, making sure to connect the leads and then place the CT around the wire and latch.

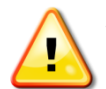

**WARNING!** Do not install the CT in a panel where they exceed 75% of the wiring space of any cross-sectional area within the panel, or refer to local standards for guidance.

- **a.** Make sure that the AC mains wire(s) are de-energised until you have secured the CT wires in the terminal blocks.
- **b.** Take care to identify L1, L2 and L3.
- **c.** Connect the white wire from Line 1 to "I1•" and the blue wire to "I1".
- **d.** Connect the white wire from Line 2 to "I2•" and the blue wire to "I2".
- **e.** Connect the white wire from Line 3 to "I3•" and the blue wire to "I3".
- **f.** Open and clamp the CT on the main supply lines (Line 1, Line 2, and Line 3, if used). When the consumption CT is on the line (active) conductor, the arrow should point toward the load (away from the grid).
- **g.** Tighten all connections to 0.56 Nm.

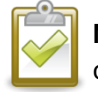

**NOTE**: Only run active conductors through the CT. The CT can monitor multiple active conductors.

### <span id="page-15-0"></span>**Extend CT Leads, If Needed**

If needed, an electrician may extend the CT leads using the following guidance:

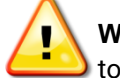

**WARNING!** To extend the CT leads, the electrician must use appropriately rated, 0.75 mm<sup>2</sup> to 2.5 mm $^2$ , twisted pair wire and install it in accordance with all applicable electrical codes.

The electrician may add as much as three ohms round trip resistance to the CT or up to 1.5 ohms per wire. For reference, the following maximum lengths at 75° C by gauge are:

- 64 meters of 0.75 mm<sup>2</sup> 7-strand Cu = 1.5 ohms
- $\bullet$  85 meters of 1 mm<sup>2</sup> 7-strand Cu = 1.5 ohms
- 128 meters of 1.5 mm<sup>2</sup> 7-strand Cu = 1.5 ohms
- 213 meters of 2.5 mm<sup>2</sup> 7-strand Cu = 1.5 ohms

Resistance figures may not be appropriate for all geographies or installation conditions. A qualified electrician must determine the wire gauge and type to obtain a maximum round trip resistance of three ohms.

Select wire that is code type and rated for voltage and temperature for the specific application. Mechanically protect the wires in a code type conduit or raceway. Use certified connectors for splices and insulate splices from one another and from the raceway, conduit, or junction box, if metallic.

Buried wires must be certified for direct burial and follow the code for installation. Do not bury splices unless in a certified junction box rated for the application, and use a certified moisture resistant connection method.

## **4. If Required, Install DRM Support and a Central**

The multiphase Envoy-S Metered gateway supports DRM (Demand Response Management). If required for your region, an electrician can install DRM support and add a central disconnect. The Envoy-S (ENV-S-WM-230) has a pre-installed 15kΩ resistor that provides DRED bypass when DRED is not required.

**NOTE**: In systems where a central disconnect (contactor) is installed, you must use Installer Toolkit to configure the meters as described in Step 8 before device discovery can complete.

To configure DRM support use the terminals shown:

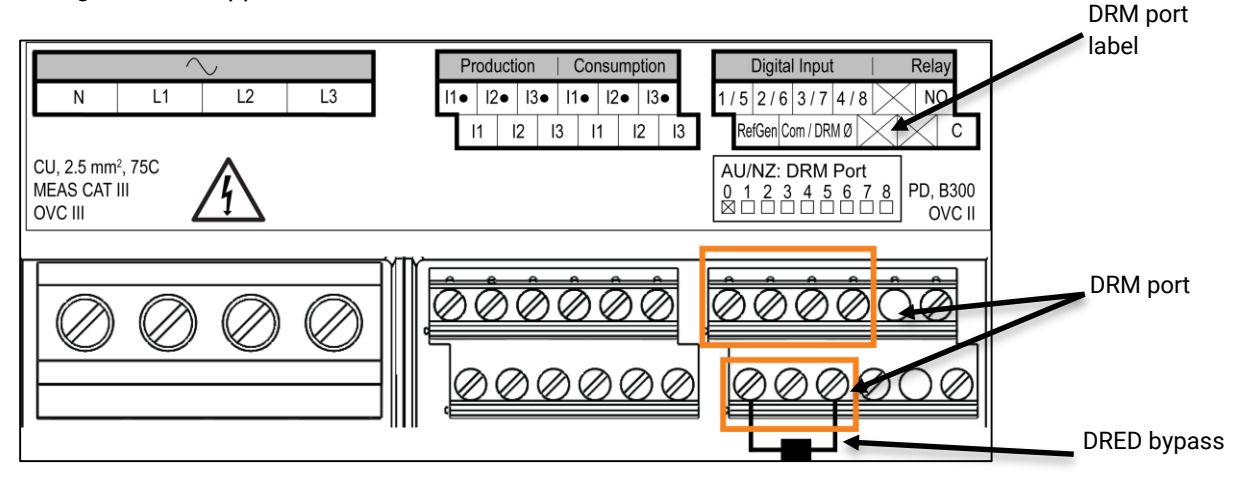

## **5. Energise the Envoy-S**

- **a.** Close the terminal block door, and secure it with the screw.
- **b.** Turn on the circuit feeding the Envoy-S.
- **c.** All four LEDs flash amber during boot up. This typically takes 2 minutes. When boot up is complete, the Device Communications LED  $\leftrightarrow$  flashes amber indicating that that devices are not yet detected.

## **6. Launch Installer Toolkit and Start AP Mode**

- **a.** Launch the Installer Toolkit app and tap View Systems.
- **b.** The Envoy's AP (Access Point) Wi-Fi network allows you to connect your mobile device (smart phone or tablet) to the Envoy-S. The AP Mode LED  $\sharp$  lights solid green when the network is available.
	- On the Envoy-S, if the AP Mode LED is not lit, press the AP Mode button.
	- On your mobile device, go to Settings and join the Wi-Fi network "Envoy\_nnnnnn" (where "nnnnnn" represents the final six digits of the Envoy-S serial number).

## **7. Detect the Devices**

Use one of the following methods to detect any Enphase Microinverters and/or AC Batteries.

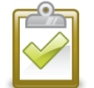

**NOTE**: In systems where a central disconnect (contactor) is installed, you must use Installer Toolkit to configure the meters as described in Step 8 before device discovery can complete.

### <span id="page-17-0"></span>**Method A: Provision Devices with Installer Toolkit**

Use the Installer Toolkit to configure the Envoy-S with the serial numbers of the installed Enphase devices.

- **a.** Select the system you are working with, or tap **[+]** to add a system.
- **b.** If the serial number for the Envoy-S you are installing is not displayed on the System Overview screen, tap the **[+]** next to the word "Envoys". When the app displays the serial number of the Envoy-S, tap it to add it to the system.
- **c.** Following the on-screen instructions to create the arrays and scan the serial numbers from the installation map.
- **d.** Tap the **Connect** button. This provisions the scanned devices on the Envoy-S.
- **e.** When prompted, confirm the number of Enphase devices installed and select a grid profile.

The Device Communications LED  $\Leftrightarrow$  lights solid green if all of the provisioned devices are communicating or solid amber if any devices are not communicating.

### **Method B: Discover Devices with Installer Toolkit**

Use the Installer Toolkit mobile app to set the number of Enphase devices that the Envoy-S should search for on the power line.

- **f.** Tap **Connect to an Envoy**.
- **g.** When prompted, enter the number of Enphase devices installed and select a grid profile.
- **h.** When prompted to start a device scan, tap **OK**.

The Device Communications LED  $\hookrightarrow$  flashes green while scanning. It lights solid green when all of the installed Enphase devices are communicating or solid amber if any are not communicating.

### **Method C: Discover Devices with the Envoy-S**

If you are not using the Installer Toolkit mobile app, press the **Device Scan** button on the Envoy-S. With this method, the Envoy searches the power line for 15 minutes, but does not know how many Enphase devices it should search for.

The Device Communications LED  $\leftrightarrow$  flashes green for 15 minutes while scanning. At the end of the scan, it lights solid green if at least one device was discovered or solid amber if no devices were discovered (or if any discovered device stops communicating).

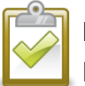

**NOTE**: If you are not using Installer Toolkit, you must log in to Enlighten and set the grid profile for the system.

### **With Both Methods**

If the Device Communications LED  $\hookrightarrow$  remains solid amber, see "Device [Detection Issues"](#page-33-0) on page [34.](#page-33-1)

## **8. Verify System Configuration**

While still connected to Envoy-S with Installer Toolkit, check the Overview screen for the following:

- **a.** Confirm that the expected number of devices are discovered and communicating.
- **b.** On the Overview screen, check that the new profile is set on all the devices. This may take up to 5 minutes for a typical system.
- **c.** Set up metering for the Envoy-S Metered (models ENV-S-WM-230 and ENV-S-WM1-230 only):
	- Tap the **Meters** button.
	- If there is a check  $\vee$  next to **Production Meter**, the production meter is enabled. If a gear  $\ddot{\bullet}$ is shown, you must enable the meter:
		- Tap **Production Meter**. If the meter mode is **Multiphase**, you must select the number of **Phases Metered**. This is based on how your Envoy-S is wired. For example, if the Envoy-S is wired for three phases, select three phases. Follow the on-screen instructions to enable the Production Meter.
	- If you installed consumption metering CT(s), tap **Consumption Meter** to enable the meter.
		- If the meter mode is **Multiphase**, you must select the number of **Phases Metered**. The available options will match or exceed the value selected for the Production Meter.
		- Based on where you installed the consumption CT, indicate whether the circuit that passes through the consumption CT includes:
			- o Load with solar production (net) or
			- o Load only (total or gross), for example, in the case of a line-side tap.
		- Follow the on-screen instructions to enable the Consumption Meter. If you change the number of **Phases Metered** to exceed the number selected for the **Production Meter**, the system increases the number for both meters and prompts you to confirm.
	- Return to the Overview screen and verify the meter reading(s).

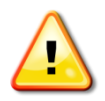

**WARNING!** If using consumption metering, be sure to set the meter type correctly. You cannot change this setting once the meter is enabled.

If you used Installer Toolkit to detect devices, the Power Production LED  $\frac{1}{2}$  lights solid green when all expected devices are producing power. If you did not use Installer Toolkit, it lights solid green if all communicating devices are producing power. It flashes green when devices are upgrading. Check Installer Toolkit for production status details. If the Power Production LED  $\neq$  remains solid amber, see "[Power Production Issues](#page-35-0)" on page [36.](#page-35-0)

## <span id="page-19-0"></span>**9. Connect to Enlighten**

The Envoy-S requires a connection to the Internet for reporting to Enlighten. You can provide this connection through an existing broadband router, other Wi-Fi access point, or by using the Enphase Mobile Connect cellular modem.

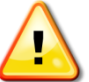

**WARNING!** Risk of Equipment Damage. Do not remove power from the Envoy-S if the LEDs are flashing green. This indicates that a software upgrade is in progress.

Connect to a broadband router using one of these methods, described in the following sections:

- Method A: Integrated Wi-Fi
- Method B: Enphase Mobile Connect (order CELLMODEM-02 separately)
- Method C: Ethernet cable (not included, installer must provide). This method requires that you use the ferrite bead included with the Envoy-S.
- Method D: Power Line Communication Bridges [order EPLC-02 (EU), EPLC-03 (UK) or EPLC-04 (AU) separately]. This method requires that you use the ferrite bead included with the Envoy-S.

### **Method A: Integrated Wi-Fi**

The Envoy-S integrated Wi-Fi operates at both 2.4GHz and 5GHz and supports several wireless security protocols in addition to Wi-Fi WPS. These include WEP Open System, WEP Shared Key, WPA-PSK, WPA2- PSK, WPA-EAP, and WPA2-EAP.

To use the Enphase integrated Wi-Fi, you need a wireless router.

**a.** On the Envoy-S, verify that no Ethernet cable is plugged into the RJ45 port.

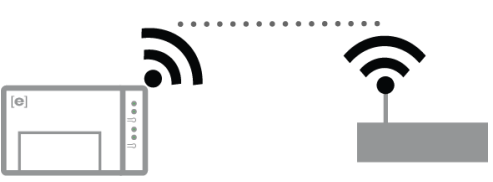

- **b.** If your router supports WPS, press and hold the WPS button on the wireless router for a few seconds. On most routers, a WPS LED begins flashing.
- **c.** If you are using the Installer Toolkit mobile app, tap the **Network** button, tap **Wi-Fi**, and find and select your network. If the wireless router does not support WPS, you may be prompted to enter a password.

If you are not using the Installer Toolkit mobile app, you can only connect using WPS. Initiate a WPS connection by pressing and holding the **AP Mode** button for 5 seconds.

The Network Communications LED $\odot$  begins flashing green. Within three minutes the Network Communications LED $\odot$  lights solid green, indicating a successful connection to the Internet and to Enlighten. If the Network Communications LED  $\bigcirc$  remains off or lights solid amber, see "Internet [Connection Issues](#page-35-1)" on page [36.](#page-35-2)

### **Method B: Enphase Mobile Connect Modem**

Order CELLMODEM-02 separately.

To install Enphase Mobile Connect:

- **a.** Connect the antenna to the antenna connector (marked **CELL**) on the modem.
- **b.** Mount and connect the modem as described in the *Enphase Mobile Connect Installation Guide*. If receiving power from the Envoy-S, the modem power LED lights.

Within three minutes the Envoy-S Network Communications LED  $\bigcirc$  lights solid green, indicating a successful connection to the Internet and to Enlighten.

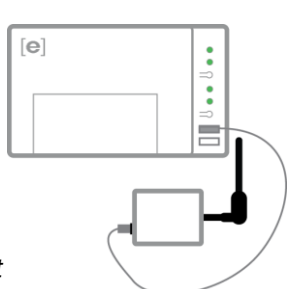

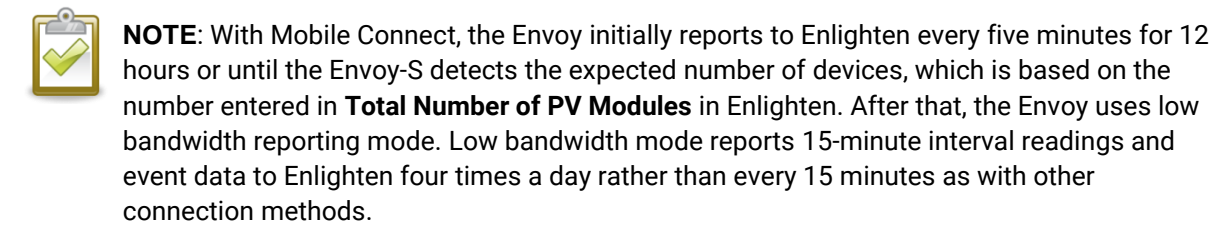

### **Method C: Ethernet Cable**

To use this method, you need an Ethernet cable and a broadband router. In the box with the Envoy-S is a ferrite bead. You must attach this ferrite bead to your Ethernet cable to ensure there is no communication interference between the Envoy-S and other devices. To install the cable and ferrite bead:

- **a.** Select a Cat5E or Cat6 Ethernet cable unshielded twisted pair (UTP). Do not use shielded twisted pair (STP) cable.
- **b.** Place the included ferrite bead on the new cable, near one end, and close the latch.
- **c.** Plug the cable end with the ferrite into the Envoy-S Ethernet port.
- **d.** Secure a cable tie on the cable on each side of the ferrite bead.
- **e.** Tighten an additional cable tie around the ferrite bead.
- **f.** Trim any cable tie excess.
- **g.** Plug the other end of the Ethernet cable into the network.

Within two minutes the Network Communications LED  $\bigcirc$  lights solid green, indicating a successful connection to the Internet and to Enlighten.

When you use Ethernet cable, two small LEDs on the Ethernet port indicate Ethernet link and activity. The link LED is solid green when the cable is connected correctly, and the activity LED flashes green or yellow when data is sent or received.

### **Method D: Power Line Communication Bridges**

Order EPLC-02 (EU), EPLC-03 (UK) or EPLC-04 (AU) separately.

If you need to locate the Envoy-S away from the router, at a distance where an Ethernet cable is not practical or the wireless signal does not reach, use power line communication bridges with the Envoy-S. Bridges allow the Envoy-S to communicate with the broadband router over the site's power lines. To install power line communication bridges:

- **a.** Install a socket in the enclosure with the Envoy-S.
- **b.** Plug one of the bridges into the socket.
- **c.** Select a Cat5E or Cat6 Ethernet cable unshielded twisted pair (UTP). Do not use shielded twisted pair (STP) cable.
- **d.** Place the included ferrite bead on the new cable, near one end, and close the latch.
- **e.** Plug the cable end with the ferrite into the Envoy-S Ethernet port.
- **f.** Secure a tie wrap on the cable on each side of the ferrite bead.
- **g.** Tighten an additional tie wrap around the ferrite bead.
- **h.** Trim any tie wrap excess.
- **i.** Plug the other end of the Ethernet cable into the bridge.
- **j.** Plug the other bridge into an AC socket near the broadband router.

**k.** Connect one end of a second Ethernet cable to the second bridge, and connect the other end of the Ethernet cable into the broadband router.

Within two minutes the Network Communications LED  $\bigcirc$  lights solid green, indicating a successful connection to the Internet and to Enlighten.

### **If the Internet Connection Fails**

After using any of these connection methods, if the Envoy-S does not connect to the Internet within five to ten minutes after you attempt a connection, see "[Internet Connection Issues](#page-35-1)" on page [36.](#page-35-2)

## **10. Send System Summary Report**

When you have completed your system setup, you can generate and email a summary report.

- **a.** From Installer Toolkit, tap **Done** in the upper-right corner of the screen to disconnect from the Envoy. Installer Toolkit will ask if you want to view a summary report.
- **b.** Tap **View Report**. The report displays Envoy and system information with a list of device serial numbers, their last power reports, and information about the grid profile applied to the devices.
- **c.** Tap  $\mathbb{M}$  to email the report as needed as a record of successful system installation and for evidence of grid profile settings.

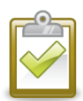

**NOTE**: If your mobile device is connected to the Envoy using AP mode, the email stays in the email outbox to be sent when the mobile device reconnects to the Internet. To disconnect from the Envoy network, go to Settings on your mobile device and disconnect from the Envoy-S Wi-Fi network "Envoy\_nnnnnn" (where "nnnnnn" represents the final six digits of the Envoy serial number).

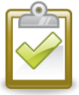

**NOTE**: If you connect to an Envoy after associating it to a system, the report includes a system name and address. For more information, refer to the *Enphase Installer Toolkit Operation Manual* at: [enphase.com/support.](http://www.enphase.com/support)

# Activate Monitoring

Register the Envoy-S to monitor the Enphase devices in Enlighten at [enlighten.enphaseenergy.com.](https://enlighten.enphaseenergy.com/) Once you have registered the system and successfully installed the Envoy-S, Enlighten sets up an account for the site owner. When you complete the registration and installation, Enphase sends account information to the site owner so that they can log in to the Enlighten website and view system performance.

### **Method A: If the Envoy-S is Associated with a System in Installer Toolkit**

- **a.** On your mobile device, go to your Wi-Fi settings and disconnect from the Envoy's AP network. This should restore Internet connectivity to your device.
- **b.** Return to the Installer Toolkit app and tap the **Sync** button on the System Overview screen.
- **c.** When you have access to a computer with Internet access, log in to Enlighten and select the system name from the Activation List on the dashboard.
- **d.** From the activation form, open Array Builder. To see the Array Builder demo, go to [enphase.com/support/videos.](http://enphase.com/support/videos)
	- If you used Installer Toolkit to build arrays and scan device serial numbers, the array(s) are built. Make any necessary adjustments in Array Builder.
	- If you did NOT use Installer Toolkit to build arrays and scan device serial numbers, create the virtual array in Array Builder using the installation map as your reference. (You may need to wait if the devices have not yet reported to Enlighten.)

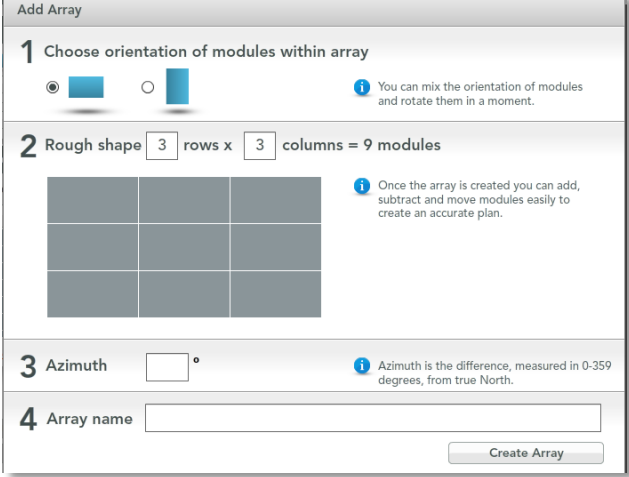

### **Method B: If the Envoy-S is NOT associated with a System in Installer Toolkit**

- **a.** Log into Enlighten and click **Add a New System** from the installer dashboard.
- **b.** Enter the System, Installer, Owner, and Location information.
- **c.** Enter the Envoy serial number.
- **d.** Click **Save** to submit the form.
- **e.** After the devices have reported to Enlighten, open Array Builder from the activation form, and create the virtual array, using the installation map as your reference. To see the Array Builder demo, go to [enphase.com/support/videos.](http://enphase.com/support/videos)

### **View System Performance in Enlighten**

Once the array is built and the system is activated, you can log in to Enlighten to view site data. Enlighten displays a graphic representation of the PV system. It also shows detailed current and historical performance information.

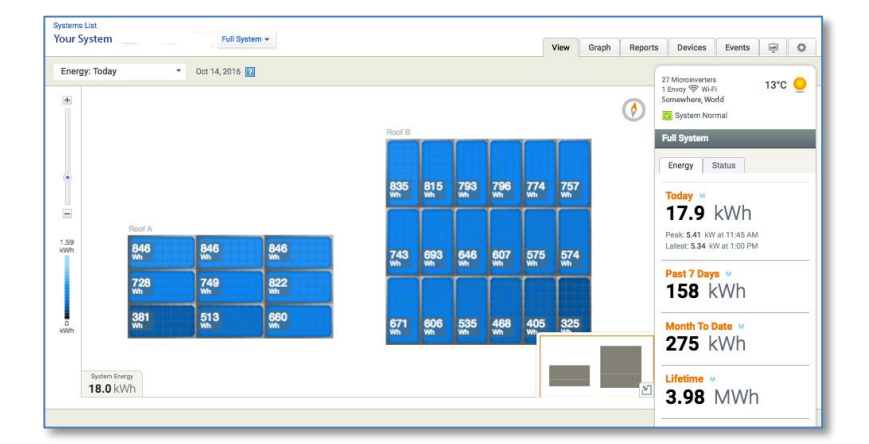

# Envoy-S Operation

## **Envoy-S Displays and Controls**

You can track system installation progress with the Enphase Installer Toolkit mobile app.

The LEDs on the Envoy-S are solid green when a function is enabled or performing as expected, flashing when an operation is in progress, or solid amber when troubleshooting with Installer Toolkit is required.

- **Network Communications LED:** Green when Envoy-S is connected to Enlighten.
	- **AP Mode LED:** Green when Envoy's AP Wi-Fi network is available.
	- **AP Mode Button:** Press to enable Envoy's AP Mode for connecting with a mobile device. Hold for 5 seconds to start WPS connection to a router.

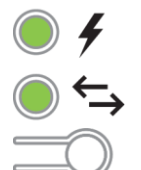

ርቀን

- **Power Production LED:** Green when microinverters are producing power.
- **Device Communications LED:** Green when microinverters are communicating with Envoy-S.
- **Device Scan Button:** Press to start/stop 15-minute scan for microinverters over the power line.

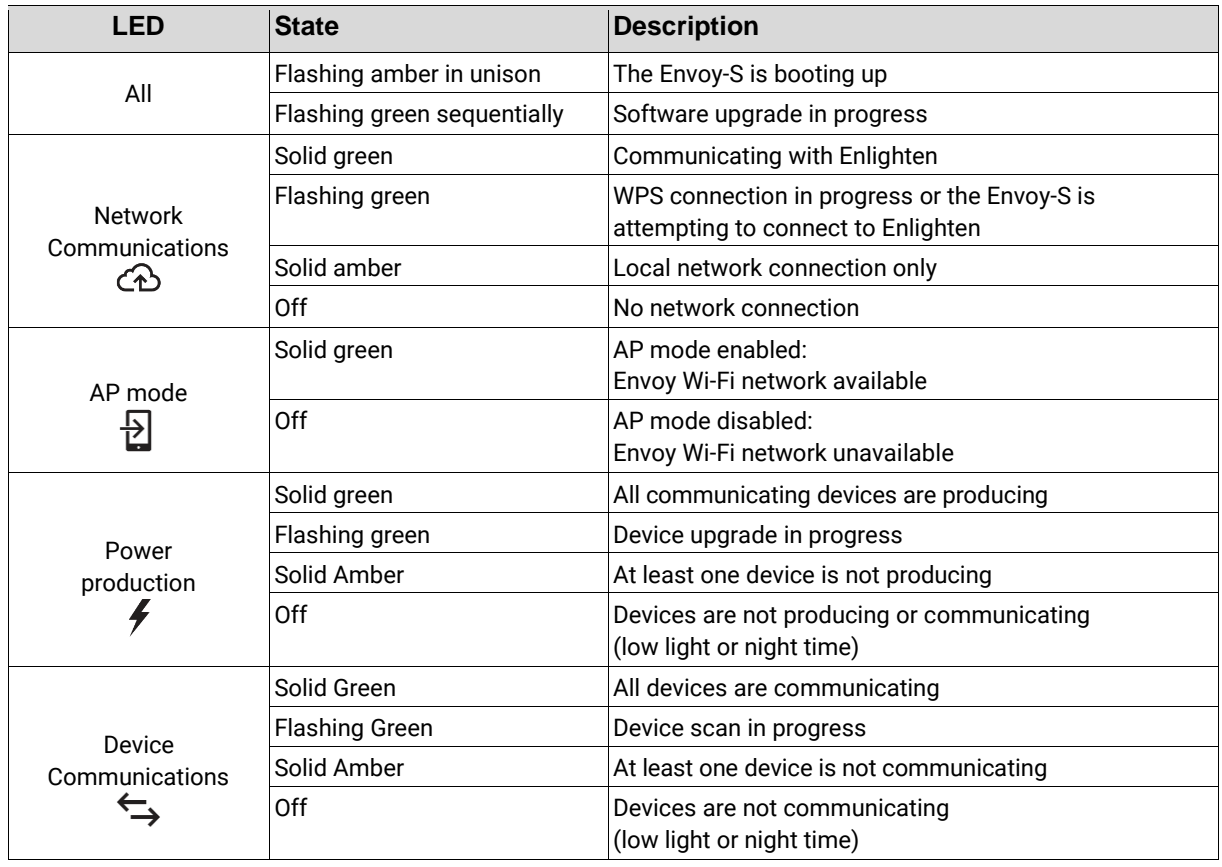

### **Envoy-S LED States**

## **LED Behaviour at Initial Start Up**

When the Envoy-S starts up for the first time, it goes through the initial boot sequence. During this initial boot sequence, all the Envoy-S LEDs are flashing amber. If the Envoy-S retrieves a software update soon after connecting to the Internet, the LEDs flash green sequentially during the upgrade.

> **WARNING!** Risk of Equipment Damage. Do not remove power from the Envoy-S if the LEDs are flashing green sequentially. This indicates that a software upgrade is in progress.

### **Initial Communications Check**

The Envoy-S normally indicates no Internet connection for two to three minutes after the first start up. It then sends the first report to Enlighten. When Enlighten responds, the Network Communications LED  $\bigcirc$ lights solid green, indicating an Internet connection to Enlighten.

### **More about Device Communications States**

A detected Enphase device is one that has been discovered via the Envoy's device scan or provisioned via Installer Toolkit or Enlighten.

The states of the Device Communications LED  $\hookrightarrow$  have slightly different meanings, depending on whether the installer has provided an expected number of devices. If you have NOT provided the expected number of devices either through the Activation form or in Installer Toolkit, the LED displays as described in the "**No expected number provided"** column. If you have provided the expected number of devices in the Activation form or in Installer Toolkit, this LED displays as described in the "**Expected number provided"** column. If the Envoy has been provisioned with the serial numbers of the devices, this displays as described in the "**With provisioning"** column.

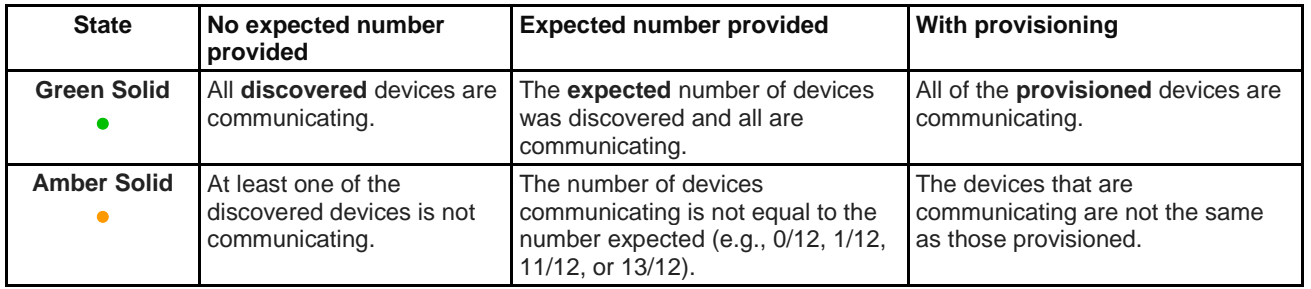

## <span id="page-24-0"></span>**Initiate a New Scan for Devices**

The Envoy-S identifies each device by its unique serial number. If you add more devices to an existing system or replace an Enphase Microinverter or Enphase AC Battery, you can run a scan to detect the new devices. To initiate a scan after you add new devices to an existing Enphase system, perform the following steps.

- **1.** Press the **Device Scan** button. The Envoy-S begins a 15-minute scan to identify all of the Enphase devices deployed at the site. The Device Communications LED  $\hookrightarrow$  flashes green during the scan. Alternatively, you can initiate a scan using Installer Toolkit.
- **2.** Log into Enlighten to check for the new device, and use Array Builder to add the new device to the virtual array.
- **3.** After the device is detected, it is best to disable the scan. To do this, press the Envoy-S **Device Scan** button again.

## Connecting to Envoy-S

There are several ways to connect with the Envoy-S to check status or do configuration tasks:

- Connect wirelessly using Installer Toolkit
- Connect remotely using Enlighten
- Connect using a computer or mobile device with the Envoy-S local interface

## **Connect Using the Installer Toolkit App**

The Enphase Installer Toolkit is a mobile app that provides installers with onsite system configuration capabilities.

Options for establishing a connection between the Installer Toolkit app and the Envoy-S are:

- Connect the mobile device to the same LAN as the Envoy-S using the site's wireless router.
- Use the Envoy-S to create a wireless Access Point (AP).

### **Method A: Use the Site's Wireless Router to Connect to the Envoy-S**

To use the site's wireless router, select **Settings** on your mobile device and then select **Wi-Fi**. Tap the network you want to join from the list of available networks.

### **Method B: Create a Wireless Access Point**

You can connect to Envoy without using the onsite router by creating a wireless Access Point (AP). Use the Envoy-S built-in Wi-Fi functionality to do this. AP mode supports use of a mobile device and times out after eight hours. The AP Mode LED  $\exists$  lights solid green when AP mode is active. AP Mode allows you to connect the Envoy-S to Installer Toolkit so that you can track system installation progress.

To start an AP session:

**1.** Briefly press the AP Mode button to start an 8-hour AP session on the Envoy-S. The AP Mode LED  $\overline{2}$  lights solid green when AP mode is active.

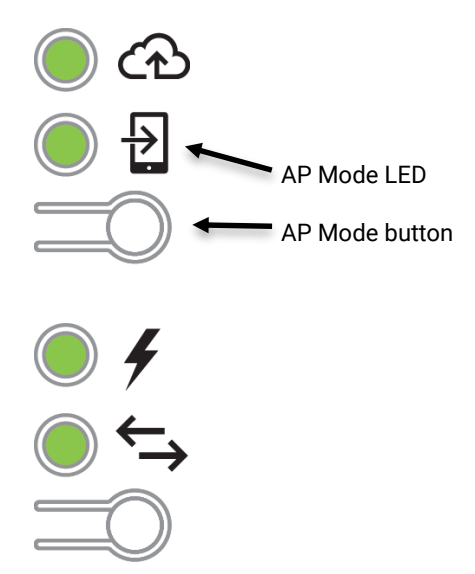

- **2.** The AP Mode LED  $\overline{2}$  remains solid green when AP mode is enabled and active. AP mode times out after eight hours. This LED is usually off during normal Envoy-S operation.
- **3.** Select Settings on your mobile device and then select Wi-Fi. Tap "ENVOY\_nnnnnn" (where "nnnnnn" represents the final six digits of the Envoy serial number) from the list of available networks.

### **Complete the Connection to Envoy-S with Installer Toolkit**

Once your mobile device and the Envoy are on the same LAN, you can connect to the Envoy-S.

- **1.** Using the Installer Toolkit app, tap anywhere on the row containing the Envoy serial number or tap **Connect** at the bottom of the System Overview screen.
- **2.** If you used the Installer Toolkit scanning tool to scan devices, this screen displays the names of the arrays and the number of devices associated with each array. Tap **Connect to Envoy**. The Installer Toolkit automatically attempts to connect to the Envoy.

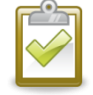

**NOTE**: If you used the Installer Toolkit scanning tool, the scanned devices are provisioned on the Envoy when you tap **Connect to Envoy**. This action also stops the device scan on the Envoy, if one is in progress.

Refer to [enphase.com/installer-toolkit/](http://enphase.com/installer-toolkit/) for more information on the Enphase Installer Toolkit.

### **Connect Remotely Using Enlighten**

To check status of Enphase equipment, do the following:

- **1.** Log on to Enlighten to view the array. Click **Devices**.
- **2.** A list of equipment appears including the Envoy(s) and all of the devices that the Envoy has detected. The column on the far right lists the status of each device.
- **3.** To view status information for the Envoy, click the Envoy serial number.
- **4.** This screen indicates status for web communication, power line communication and device count.

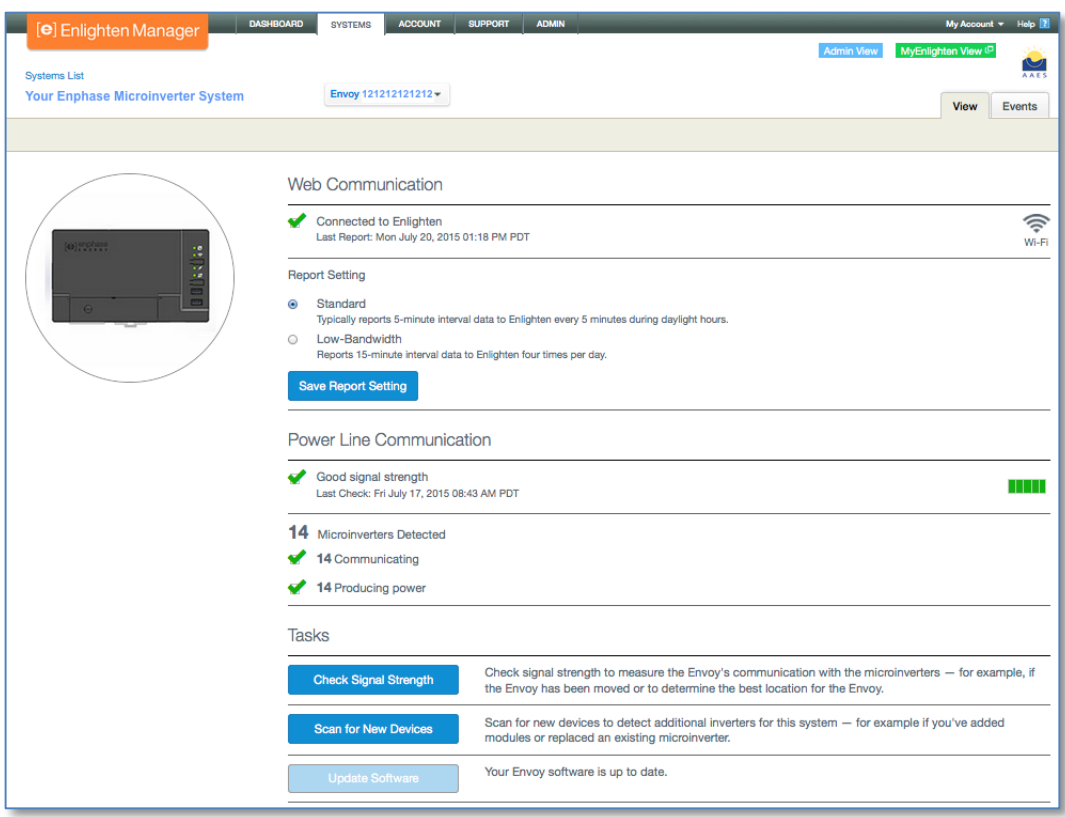

- **5.** Check the report setting. The Envoy sends regular reports to Enlighten over the Internet connection. The default reporting mode for the Envoy-S is **Standard** (high-bandwidth). If the site uses the Enphase Mobile Connect modem, this setting is locked to **Low-Bandwidth**. Low bandwidth mode reports 15-minute interval readings and event data to Enlighten four times a day. Standard reporting sends five-minute interval data to Enlighten every five minutes during daylight hours. The Enlighten view is refreshed every 15 minutes.
- **6.** From here you can choose to **Check Signal Strength** or **Rescan for Devices** as needed. When checking signal strength, allow up to 15 minutes for a response.
- **7.** If the text to the right of the Update Software indicates that the Envoy-S requires an update, click **Update Software** and follow the prompts.

## <span id="page-28-0"></span>**Connect Using the Envoy-S Local Interface**

The Envoy-S relays data to Enlighten using an Internet connection. However, even if there is no active Internet connection, you can communicate directly with the Envoy-S using the Ethernet port and a personal computer or mobile device with a web browser. With your computer or mobile device connected to the same LAN (local area network) as the Envoy-S, you can access the Envoy-S interface.

- **1.** Use the Envoy's built-in Wi-Fi or connect an Ethernet cable between a computer and the Envoy-S.
- **2.** Open an Internet browser application on a computer or mobile device connected to the same LAN as the Envoy-S.
- **3.** In the browser address window, enter **http://envoy.local** to view system details and status.

If there are additional Envoy-S units on the network, you can access them by entering the following strings in the browser window:

- http://envoy-2.local
- http://envoy-3.local, and so on

Once the browser has successfully connected with the Envoy-S, the home screen is displayed in the browser window.

### **View Production Readings**

The production readings at the top of the pane show current and lifetime production values. The first value shows today's production, while the second shows the total production for the lifetime of the system.

- If your system uses an Envoy-S Metered gateway, it displays production meter readings. You can also view production as reported by the microinverters by selecting the arrow to the left of the words **Microinverter Production**.
- If your system uses an Envoy-S Standard gateway, the system displays production values reported by the microinverters.

### **View or Change Monitoring Settings**

Under **Monitoring**, you can view web communication status.

To access the **Cellular**, **Wi-Fi**, **Ethernet** or **Diagnostic Tools** pages, select the **>** to the right of the desired page name. You will be prompted to enter the following login credentials:

1.13 KW Jul 17, 2015 01:37 PM<br>48.1 MWh Lifetime  $\textcircled{H}$ Monitoring Connected to Enlighten **ad** Last Report: Jul 17, 2015 01:32 PM Active > Cellula Ethernet  $\overline{\phantom{0}}$ Wi-Fi **Diagnostic Tools** ÿ Microinverters 6 Detected  $\frac{1}{2}$ 6 Communicating 4 Producing Power Envoy Serial Number<br>991000000123 D4.0.25 (4c8675) Oct 01, 2014 05:07 PM Wi-Fi IP A 10.50.220.109 Wi-Fi Mag Ad F8:1A:67:0C:1C:64 10.50.60.193 00:1D:C0:04:84:11 15 MB (4% full) **US/Pacific** Connection to Enphase Support

Create a secure connection so Enphase support personnel can troubleshoot this system re

- Username: envoy
- Password: nnnnnn (where nnnnnn are the last six digits of the Envoy-S serial number)

#### *View Cellular Connection Information*

When the Envoy-S is using the Mobile Connect modem to connect with Enlighten, select **>** to view Cellular Configuration information.

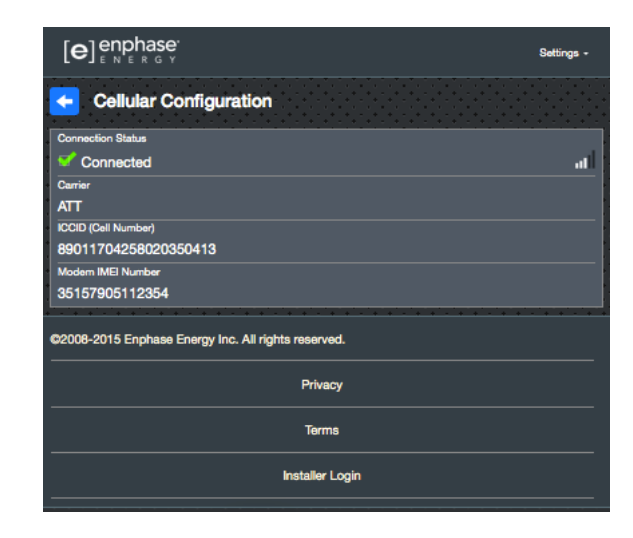

#### *View or Change Ethernet Settings*

When the Envoy is using Ethernet to connect with Enlighten, select **>** to view Ethernet configuration information. From here you can set up for static IP or reset the IP address, if needed.

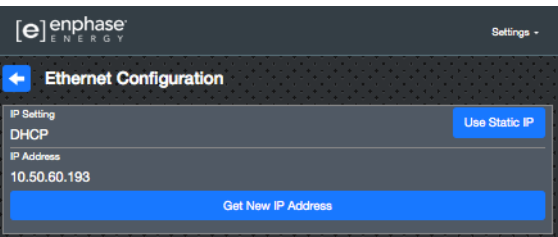

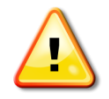

**WARNING**: Do not change the Envoy DHCP setting to use a static IP address unless you also reserve the same IP address on the broadband router. See the section on DHCP reservations in the router instructions. Failure to reserve the static IP address on the router may result in duplicate IP addresses and intermittent Internet connection problems with the Envoy.

- To use a static IP address, select **Use Static IP** and enter information as needed.
- Select **Update**. The application asks you to confirm: This may interrupt communications with the Envoy-S and require you to reconnect.
- Select **OK** to continue, or select **Cancel**.

*View or Change Wi-Fi Settings* 

When the Envoy is using Wi-Fi to connect with Enlighten, select **>** to view Wi-Fi configuration information. From here you view Available Networks (WPS and AP), **Update Country**, **Enable AP Mode**, and view Device information.

If you replace the broadband router at the installation site, you need to update the connection information on the Envoy-S. To do this:

- Select **Connect Other Network**.
- Enter the new **Wireless Network Name (ESSID)** and **Security** code.

If you need to disconnect the Envoy from a Wi-Fi network:

- Select **More Info**.
- Click **Forget this Network**.

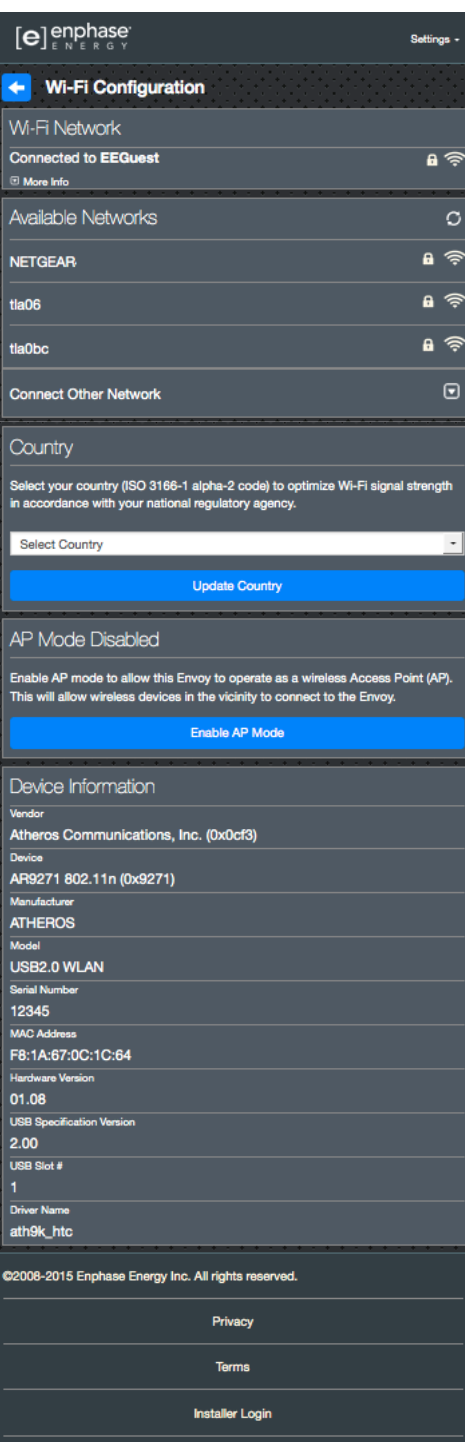

#### *Diagnose Network Connection*

Select **Diagnostic Tools** to ping the Envoy, check network connectivity, and check the network route.

**Ping**: To check that the router or network host connected to the Envoy:

- Select **Ping.**
- Enter the IP address or url for the router or network host.

The application displays a loading message until results are returned. If the router or network host is connected to the Envoy, the Ping returns a success message. If the router or network host is not connected to the Envoy, the Ping returns the following: **ping: bad address <xxx>**

**Check Network Connectivity:** To check network connectivity details for the Envoy:

Select **Check Network Connectivity.**

The application displays a loading message until results are returned. When the results return, the application displays a collection of basic network diagnostic checks and results for the Envoy.

**Check Network Route:** To see the Envoy's path to the Internet for all network interfaces:

Select **Check Network Route.**

The application displays a loading message until results are returned. When the results return, the application displays a collection of routing details for the Envoy's path to the Internet.

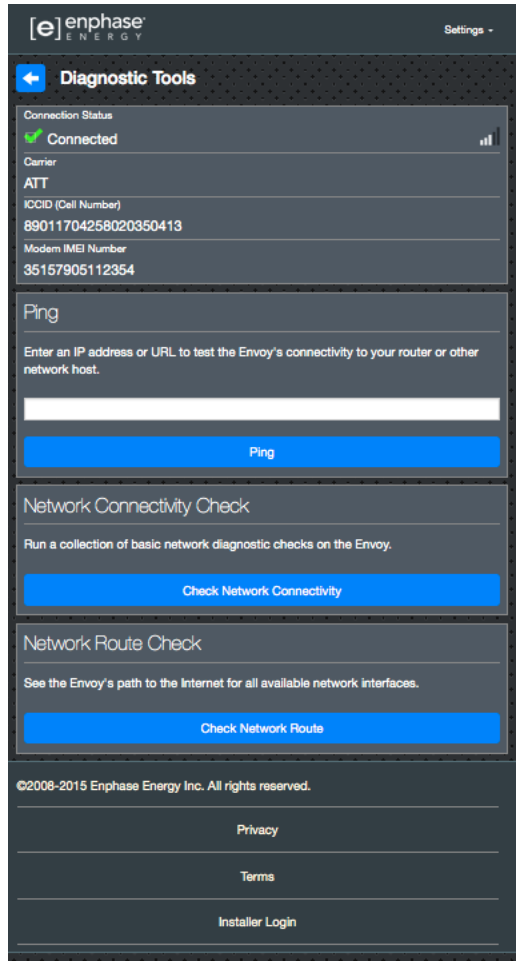

### **View Microinverter Information**

Under **Microinverters**, the screen displays:

- The number to the left of the word **Detected** indicates the number of microinverters detected by this Envoy.
- The number to the left of the word **Communicating** indicates the number of microinverters communicating with this Envoy.
- The number to the left of the words **Producing Power** indicates the number of microinverters communicating with this Envoy.

### **View Envoy Information**

Under **Envoy**, the screen lists the Envoy serial number, time zone, and connection information that varies depending on Internet connection type, and version information.

### **Open a Connection for Enphase Troubleshooting**

Under **Connection to Enphase Support**, there is an option to open a connection to allow Enphase to perform remote troubleshooting If you contact Enphase Customer Support, Enphase personnel may ask you to open a secure connection for diagnostic purposes.

- To open secure connection so Enphase support personnel can remotely troubleshoot this system, select **Open Connection**.
- To close the secure connection, select **Close Connection**.

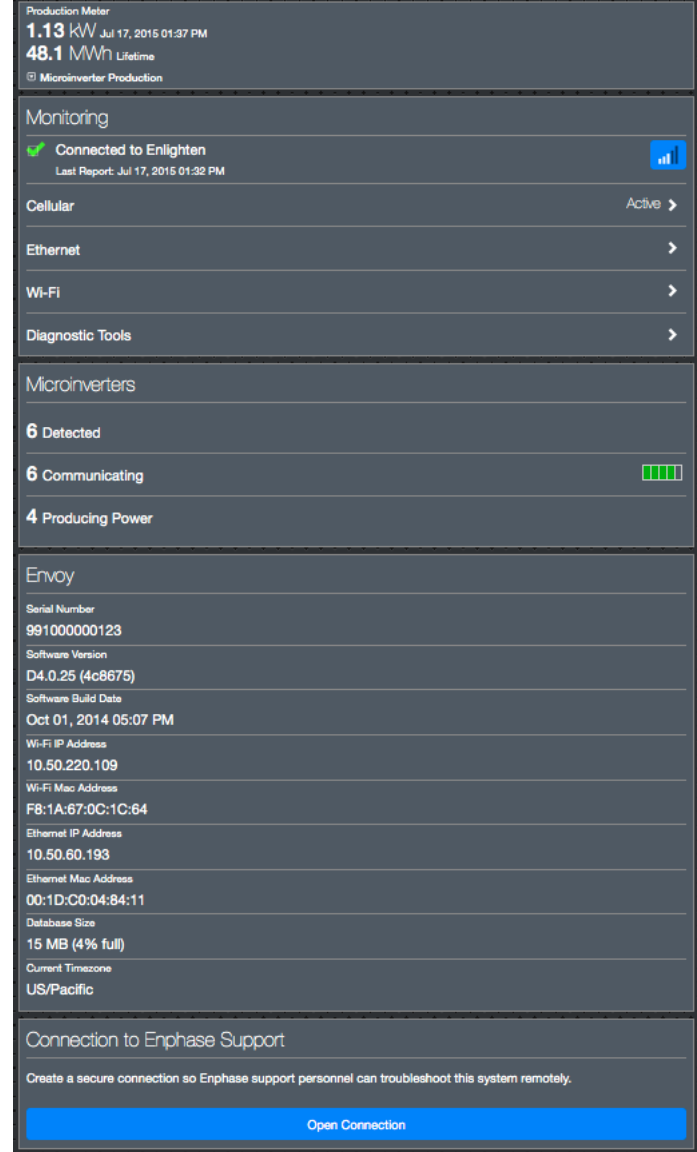

## Troubleshooting

The following sections describe possible problems and solutions.

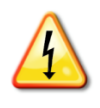

**WARNING**: Risk of electric shock. Risk of fire. Do not attempt to repair the Envoy-S; it contains no user-serviceable parts. Tampering with or opening the Envoy-S will void the warranty. If the Envoy-S fails, contact Enphase Customer Support for assistance [\(enphase.com/global/support-request\)](http://www.enphase.com/global/support-request). Warranty void if cover removed. Refer servicing to qualified personnel.

## <span id="page-33-0"></span>**Device Detection Issues**

<span id="page-33-1"></span>Troubleshoot power line communication issues as follows.

### **Issue: Installer Toolkit Shows "Cross Domain Traffic Reported"**

This means that communications from another Envoy(s) have been detected. To prevent this issue:

- When multiple Envoy-S units exist on a common switchboard or transformer, commission only one Envoy-S system at a time during installation.
- When multiple Envoy-S units on a common switchboard, use power line filters and separate the conduits and wires by at least 32 cm (12 inches).

If this alert persists or if the Installer Toolkit Devices screen (or Enlighten) shows more devices than expected, contact Enphase Customer support a[t enphase.com/global/support-request.](http://www.enphase.com/global/support-request)

### **Issue: Device Communications LED is Solid Amber**

If the Device Communications LED  $\hookrightarrow$  lights solid amber, it may be a result of low light levels. If there is not enough sunlight to power up the microinverters, they cannot communicate with the Envoy. If there is sufficient daylight for the microinverters to power up, the issue may be that the Envoy is having difficulty communicating over the power lines. To troubleshoot this issue:

- Check the Installer Toolkit mobile app to see which devices are not communicating.
- Check that the circuit breaker(s) for the PV array are in the "ON" position.
- Verify that the PV modules are connected to the microinverters.
- Verify the PV module DC voltage is within the allowable range for the microinverter.

### **Issue: Installer Toolkit Detects Fewer Devices than Expected**

The **Microinverters detected** count shown in Installer Toolkit is an indication of the number of online microinverters producing power, reporting in to the Envoy, and not having any error conditions. If this number is lower than expected, it may indicate that the Envoy is not done scanning/discovering the entire array. Alternatively, it may indicate that the Envoy is having difficulty communicating over the power lines. It could also be a result of low light levels or that the PV module voltage is too low for the microinverter to power up. To troubleshoot the issue:

- Check Enlighten or use the Installer Toolkit to connect to the Envoy to see if any devices are not reporting in to the Envoy or having any error conditions.
- Check the circuit that the Envoy-S is using. Appliances sharing a circuit with the Envoy may interfere with power line communication.
- Relocate your Envoy as close to the switchboard as possible. This ensures that the Envoy receives the strongest possible signal from each device.
- If this problem occurs when light levels are low, try again during daylight hours.

### **Issue: No Devices are Reporting**

Check for the following conditions.

**Has a device scan been run while the array was active?** A device scan may have been run while the array was not connected to the grid or when the array was not powered by sunlight.

- Run another scan during daylight hours.
- Check that the circuit breaker(s) for the PV array are in the "ON" position. For the Envoy to communicate with the devices, the PV circuit breakers must be in the "ON" position at the switchboard.
- Verify that the PV modules are connected to the microinverters.

**Is the Envoy well located?** The Envoy must be near the primary switchboard or the array's downstream sub-board. If installing the Envoy-S Standard:

 As an alternative if signal strength is poor, power the Envoy from the solar production circuit (where local electrical code allows for monitoring equipment on the same circuit). This provides the best possible power line communications. The Envoy must be located indoors (a garage, attic, basement, or other cool, dry location) or in an IP54-rated enclosure. Remember that the Envoy must also have an Internet connection.

**Is the system energised?** PV modules power microinverters, PV modules provide power only during daylight hours, and microinverters communicate only when powered.

- Run another scan during daylight hours.
- Check that the circuit breaker(s) for the PV array are in the "ON" position. For the Envoy to communicate with the microinverters, the PV circuit breakers must be in the "ON" position at the Switchboard.
- Verify that the PV modules are connected to the microinverters.

#### **Is there a phase imbalance?**

 Ask the electrician to measure the conductors and neutral line to verify that the phases are balanced. If the phases are not balanced, electricians must recheck the wiring.

**Is the Envoy-S wired into a circuit on the primary switchboard while the PV circuit breakers are on a downstream sub-board?** The primary switchboard is full and doesn't have additional capacity to add circuit breakers.

- Add a sub-board with a small subset of circuit breakers
- Hard wire the Envoy-S into that sub-board, so that it can be close to the PV circuit breaker.

### **Issue: Installer Toolkit Indicates that Scanning is Inhibited**

It is best to leave the Envoy in this condition for normal operation. However, if you need to re-enable scanning (for example, if you replace a device) contact Enphase Customer Support [\(enphase.com/global/support-request\)](http://www.enphase.com/global/support-request).

## <span id="page-35-0"></span>**Power Production Issues**

### **Issue: Power Production LED is solid amber**

The Power Production LED  $\neq$  is solid green when all microinverters are producing, flashes green when a device upgrade is in progress, flashes amber when devices are not yet detected, or becomes solid amber when any microinverter that is expected to produce is not. Check in Installer Toolkit to see which microinverters are affected.

- If none of the microinverters are producing power, there may be a grid or wiring issue. First, verify that there is proper input voltage and frequency from the grid. Next, check the breaker and wiring, starting at the Switchboard.
- If all of the non-productive microinverters are on the same branch, check the breaker and wiring starting at the junction box for the affected branch.
- If only one or scattered microinverters are not producing power, first check to see that the AC connectors are fully seated in the Engage Cable connectors. Next, check that each module is meeting the required start-up voltage for the microinverter (usually 22 V). A PV module that is failing or that is undersized may not generate enough power for AC conversion.
- Refer also to "Device [Detection Issues](#page-33-0)" on page [34](#page-33-0) because the microinverters will not report production if they are not communicating with the Envoy-S.

### <span id="page-35-1"></span>**Internet Connection Issues**

<span id="page-35-2"></span>To the Local Area Network (LAN), the Envoy is just another host on the network, much like a personal computer. Enphase offers technical support at [enphase.com/global/support-request](http://www.enphase.com/global/support-request) for Envoy issues, but Enphase's Support responsibility does not extend to the premises network or LAN.

The Envoy must obtain a DHCP (Dynamic Host Configuration Protocol) IP address and have a route to the Internet. The Envoy will request this IP address from the broadband router during the power-up sequence. Two small green LEDs on the Ethernet port indicate Internet link and activity. One LED will be solid green, and the other will blink every few seconds.

### <span id="page-35-3"></span>**Issue: Network Communications LED is Amber or Off**

When the Envoy first boots up, it is configured to perform a DHCP broadcast, requesting an IP address from a DHCP source. This source can be a server/computer, but almost all consumer-grade broadband routers also provide DHCP services as well. This is the usual source of IP addresses for network hosts (computers, laptops, and the Envoy). When the Network Communications LED $\odot$  is solid amber, the Envoy-S has a local network connection only and failed to connect to Enlighten after its scheduled reporting time (five minutes). When the LED is off, there is no network connection.

If you are using the Enphase Mobile Connect modem and the Network Communications LED  $\odot$  remains off or lights solid amber, see Troubleshooting in the *Enphase Mobile Connect Installation Guide.* For any connection method, you can troubleshoot network issues with the Installer Toolkit mobile app by tapping the Network button, then Diagnostic Tools.

- Allow 10 minutes after initial installation. If the Envoy has recently received a valid IP address, the LED will likely turn green momentarily.
- Check network connectivity to the router or other DHCP server. You may also wish to contact your Internet Service Provider or refer to your router documentation for help.
- Check that you are using a broadband router and not a switch or a hub. Many hubs and switches cannot provide a DHCP lease and may not allow the Envoy to connect to the web.
- Use the Installer Toolkit to "Get New IP Address", and then allow 30 to 60 seconds for the Network Communications LED  $\bigotimes$  to show solid green.
- When using the Ethernet cable, two small LEDs on the Ethernet port indicate Internet link and activity. One LED will be solid green, and the other will blink green or yellow every few seconds. If the LEDs are not both on or blinking, try using a new Ethernet (CAT5) cable in place of the existing cable.
- Power down all units in the chain, applying power again in this order: 1) modem, 2) router, and 3) Envoy. Allow a few minutes for the IP address to be reassigned.
- If you replace the broadband router, configure the Envoy Wi-Fi settings for the new Wireless Network Name (SSID) and password.

### **Issue: Wi-Fi Problems**

If the Network Communications LED  $\bigcirc$  remains off:

- If the Envoy is installed in an enclosure, is the enclosure metallic? Metal enclosures impede wireless communication.
- Stucco and plaster wall construction may contain metal mesh, which can affect wireless range. If you cannot see your router or access point in the list on the Envoy, or cannot maintain a connection, relocate the Envoy to be closer to your router or access point.
- The WPS connection window may have timed out. Retry the connection steps.
- Make sure that the broadband router is operational by checking that other devices at the site can access the network.
- If you cannot see your router or access point in the list on the Envoy, or cannot maintain a connection, it may be necessary to add a wireless repeater to extend the network range.

If the Network Communications LED  $\bigcirc$  lights solid amber:

- Power down all units in the chain, applying power again in this order: 1) broadband modem, 2) router or Wi-Fi base station, and 3) Envoy.
- Make sure that the broadband router is connected to the Internet by checking that other devices at the site can access the Internet. If the other devices are not connected to the Internet, contact your ISP for assistance.

### **Issue: Cellular Connection Status "Not Connected"**

If the Envoy-S Network Communications LED  $\bigcirc$  is solid amber for longer than 12 hours and the Installer Toolkit displays a Connection Status of **Not Connected**:

- Unplug the modem USB cable.
- Power cycle the Envoy-S, and wait until Envoy-S completely restarts.
- Re-connect the cellular modem USB cable.
- Allow two minutes between any removal and re-insertion of the modem cable in the mini-USB port of the cellular modem.

#### **Issue: Envoy-S is not Connecting with a New Router**

If you replace the wireless access point at the installation, you need to update the connection information on the Envoy-S. To do this:

- Connect to the Envoy-S local interface as described on page [29.](#page-28-0)
- Select **Wi-Fi**.
- Select **Connect Other Network**.
- Enter the new **Wireless Network Name (ESSID)** and **Security** code.

## **Local Networking Considerations**

### **DHCP versus Static IP Addressing**

If the site owner prefers not to use DHCP, you can set up the Envoy to use a static IP address. Use the Installer Toolkit to configure the static IP. Refer to [enphase.com/installer-toolkit/](http://enphase.com/installer-toolkit/) for more information on the Enphase Installer Toolkit.

- Tap the **Network Connectivity** menu item. This allows you to see if the Envoy is using DHCP or Static-IP, and it allows you to change this setting if needed.
- Tap **Check Network Connectivity** to view the Envoy connections.

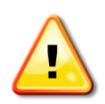

**WARNING**: Do not change the Envoy DHCP setting to use a static IP address unless you also reserve the same IP address on the broadband router. See the section on DHCP reservations in the router instructions. Failure to reserve the static IP address on the router may result in duplicate IP addresses and intermittent Internet connection problems with the Envoy-S.

### **MAC Filtering**

Check to see if MAC filtering is in use at the site. This has nothing to do with Apple Macintosh computers, but rather, refers to the MAC (Media Access Control) address that each individual network card possesses. The MAC Address is a 48-bit address, which uniquely identifies that piece of hardware. MAC filtering is a security mechanism by which routers allow administrators to specify which devices can use the router for access to the Internet. This prevents unauthorised/unknown personnel from using the router to get to the Internet.

- An example of a MAC address would be: 00:17:F2:D6:B1:45
- MAC addresses contain six pairs of characters, including any number 0-9 and letters A-F.
- The MAC address of the Envoy will begin with: 00:D0:69:

If MAC filtering is in use at the site, identify the specific MAC address of the Envoy and add it to list of authorised devices on the router. The MAC addresses (wired and wireless) are located on a label on the back of the Envoy.

### **Firewall Settings**

The Envoy initiates **outbound** connections to Internet servers. Such connections may be restricted by firewall rules set up on the site's broadband router. Broadband routers typically allow all outbound connections but restrict any/all inbound connections. If outbound firewall rules are applied at the site, you must configure a static IP address for the Envoy and add new rules that allow outbound access as follows:

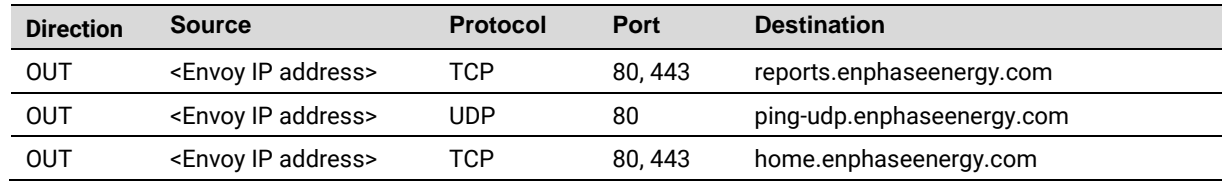

The Envoy connects to these servers using their DNS names. If you add firewall rules for Envoy reporting, Enphase recommends using the DNS names rather than the underlying IP addresses. This is because the IP addresses are subject to change without notice.

## **Replacing an Envoy-S**

If problems remain after following the troubleshooting steps above, contact Enphase at [enphase.com/global/support-request.](http://www.enphase.com/global/support-request)

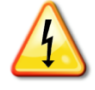

**DANGER!** Risk of electric shock. Risk of fire. Do not attempt to repair the Envoy-S; it contains no user-serviceable parts. Tampering with or opening the Envoy-S will void the warranty. If the Envoy-S fails, contact Enphase Customer Support for assistance [\(enphase.com/global/support-request\)](http://www.enphase.com/global/support-request).

- Warranty void if cover removed.
- Refer servicing to qualified personnel.

If Enphase Customer Support authorises an Envoy-S replacement (RMA), perform the following steps.

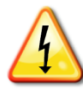

**DANGER!** Risk of electrocution! CTs must be installed with no current flowing in the sensed circuit. Always install CT wires in the terminal blocks before energising the sensed circuit. Do not disconnect the CT leads from the terminal block while the sensed circuit is energised.

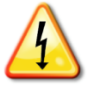

**DANGER!** Risk of electric shock. Be aware that installation of this equipment includes risk of electric **shock**. If you wire the Envoy-S at the sub-board, always de-energise the sub-board before servicing.

- **1.** Turn off the circuit breaker supplying Envoy-S.
- **2.** Disconnect the all active wires and Neutral wires from the old Envoy.
- **3.** Disconnect the Ethernet and USB cables (if used).
- **4.** Turn off the circuit breaker supplying the PV system.
- **5.** Unlatch the split-core of the production CT(s) (if used) before disconnecting, and remove the CT(s) from the sensed wires.
- **6.** Unlatch the split-core of the consumption CT(s) (if used) before disconnecting. Once the CT(s) are unlatched, remove it from the sensed wires.
- **7.** Remove the Envoy-S by unlatching it from the DIN rail.
- **8.** When the replacement Envoy-S arrives, install the Envoy-S and provide power as described in "[2. Provide a Power Connection](#page-12-0)" on page [13.](#page-12-0)
- **9.** Install the new production CT and consumption CT (if used) as described in "[3. Install CTs](#page-13-0)  [for Metering](#page-13-0)" on page [14.](#page-13-0)
- **10.** Verify that the new Envoy-S powers up.

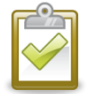

**BEST PRACTICE:** When powered up and connected for the first time, the Envoy-S may retrieve an automatic upgrade from Enphase. This upgrade may take up to 15 minutes. During upgrade the Envoy-S LEDs flash green sequentially.

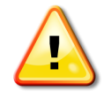

**WARNING!** Risk of Equipment Damage. Do not remove power from the Envoy-S if the Envoy-S LEDs are flashing green sequentially. This indicates that a software upgrade is in progress.

- **11.** Connect the Envoy-S to Enlighten as described in "[9. Connect to Enlighten](#page-19-0)" on page [20.](#page-19-0)
- **12.** Verify that the new Envoy-S Network Communications LED  $\otimes$  lights green within five minutes. If not, follow the network troubleshooting steps on pag[e 36.](#page-35-3)
- **13.** If possible, log in to Enlighten and add the Envoy-S to the Activation for this system by clicking "**Add Another Envoy**" under the "**Envoy"** section.
- **14.** Verify that the new Envoy-S starts discovering devices within 20 minutes of starting up. If necessary, use the Enlighten or Device Scan button to start a new device scan during daylight hours. (See "Initiate [a New Scan for Devices](#page-24-0)" on page [25.](#page-24-0))

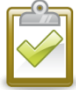

**NOTE**: If the old Envoy-S has communicated to the microinverters on the same day that the new replacement Envoy-S is installed, the new Envoy-S will be unable to discover the microinverters. Contact Enphase at [enphase.com/global/support-request](http://www.enphase.com/global/support-request) for assistance in this situation.

- **15.** Assess the power line communications by running a Communication Check from Enlighten or the Installer Toolkit. If the communication check shows poor power line communications, relocate the Envoy-S closer to the Switchboard.
- 16. Contact Enphase Support at **enphase.com/global/support-request** to have the new Envoy-S added to your system and to retire the replaced Envoy-S.
- **17.** Ship the old Envoy-S to Enphase using the supplied RMA shipping label.

# Technical Data

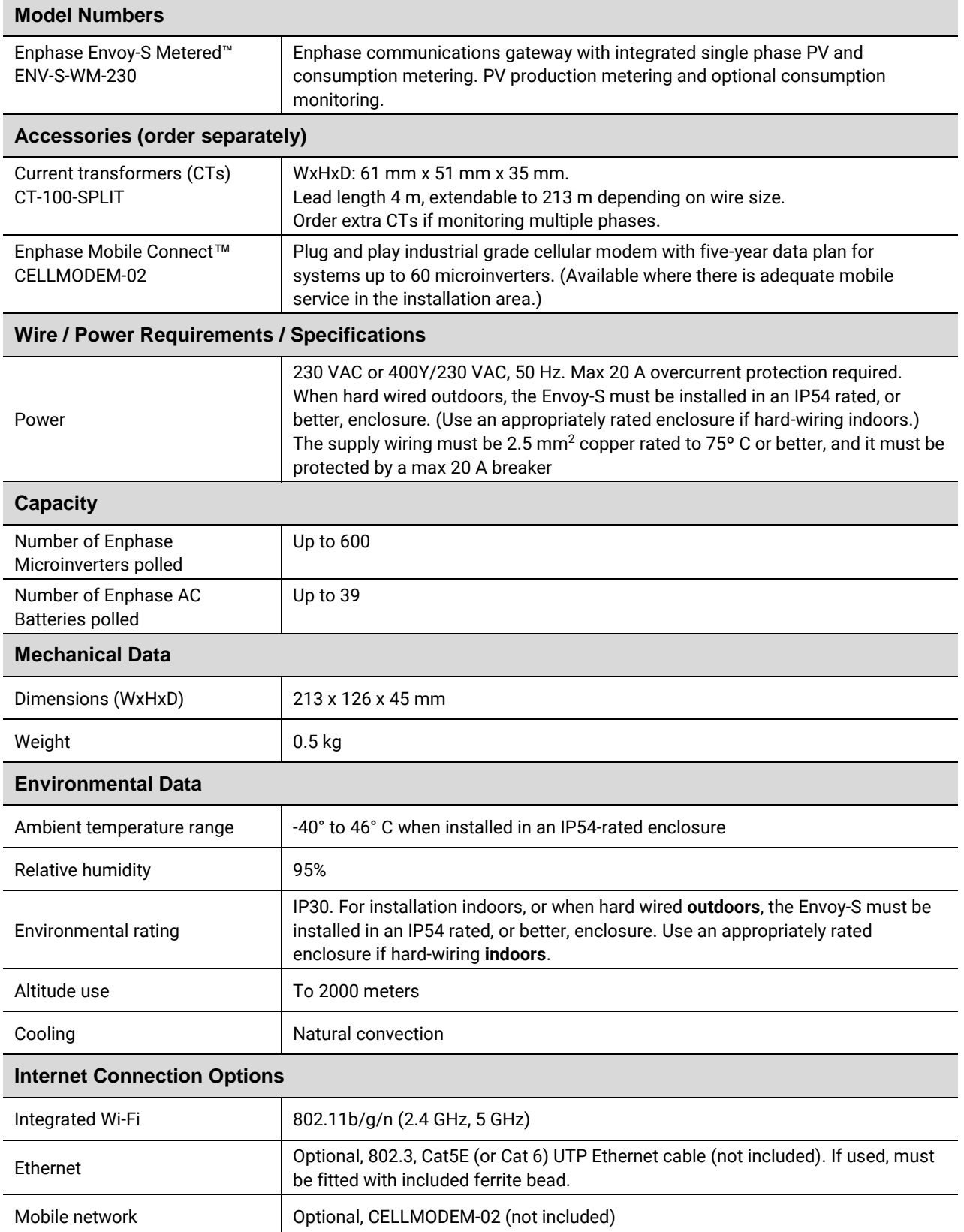

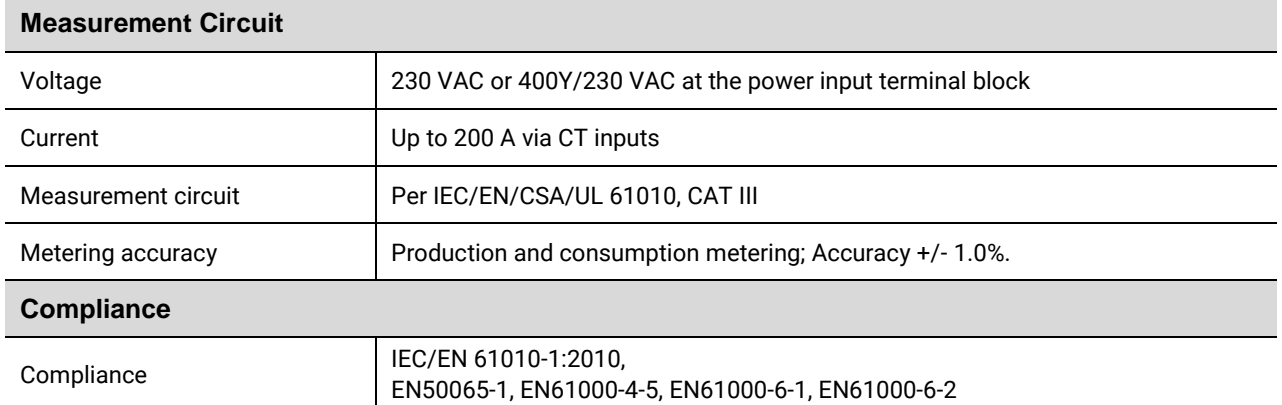